# Instrukcja obsługi Smartec CLD18

Kompaktowy konduktometr Wersja IO-Link

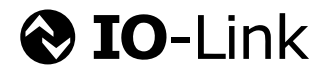

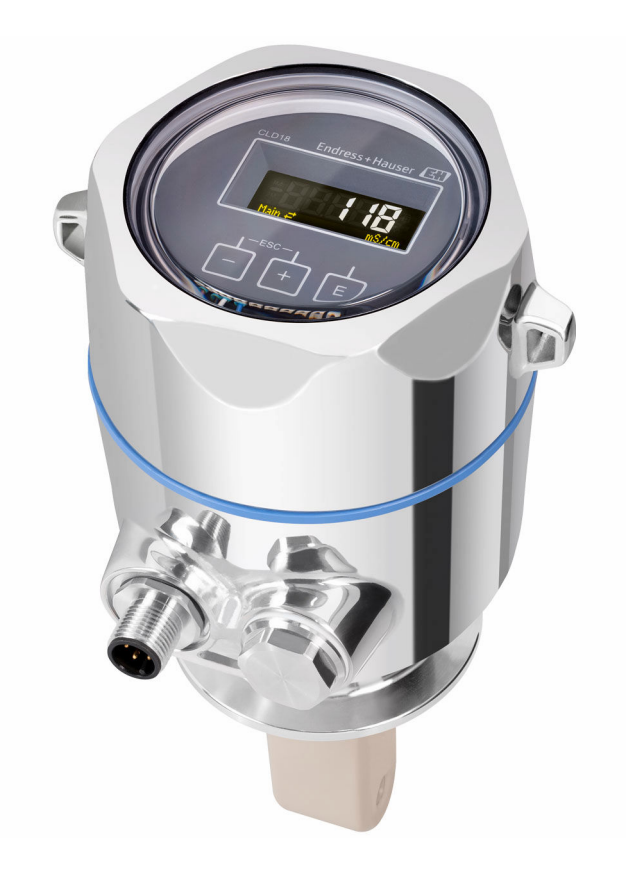

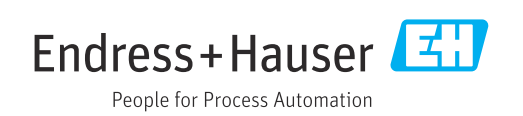

# Spis treści

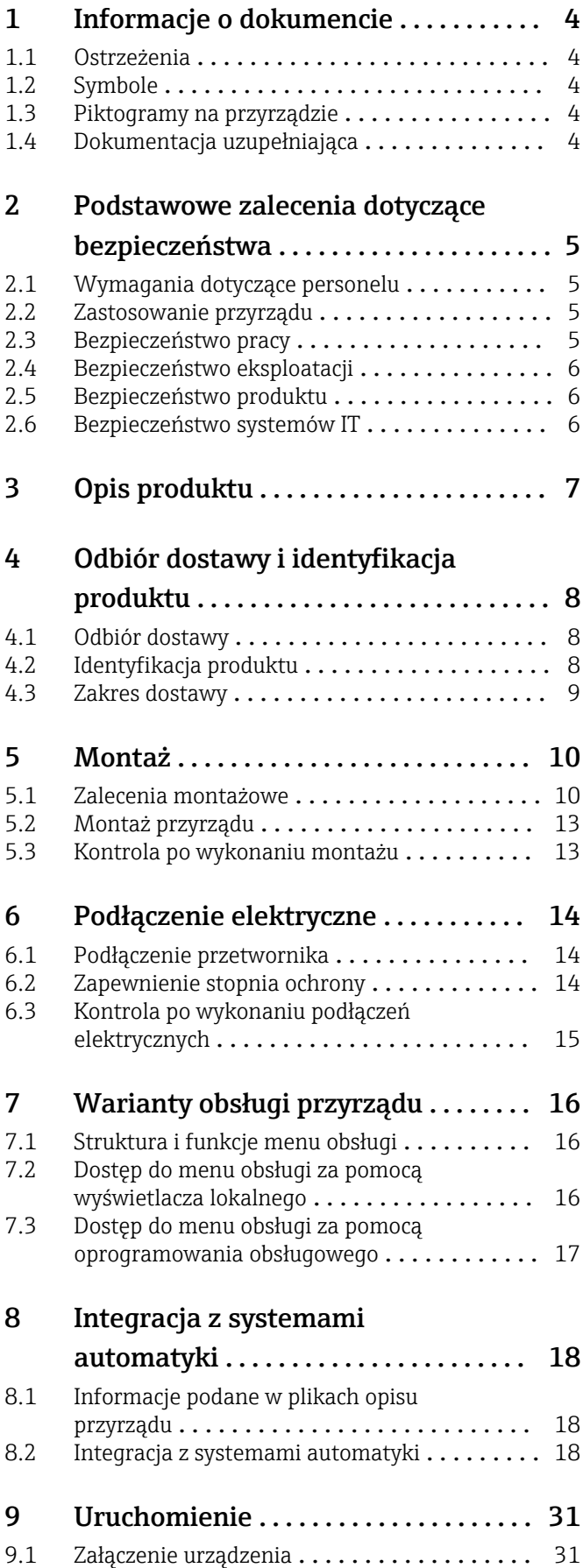

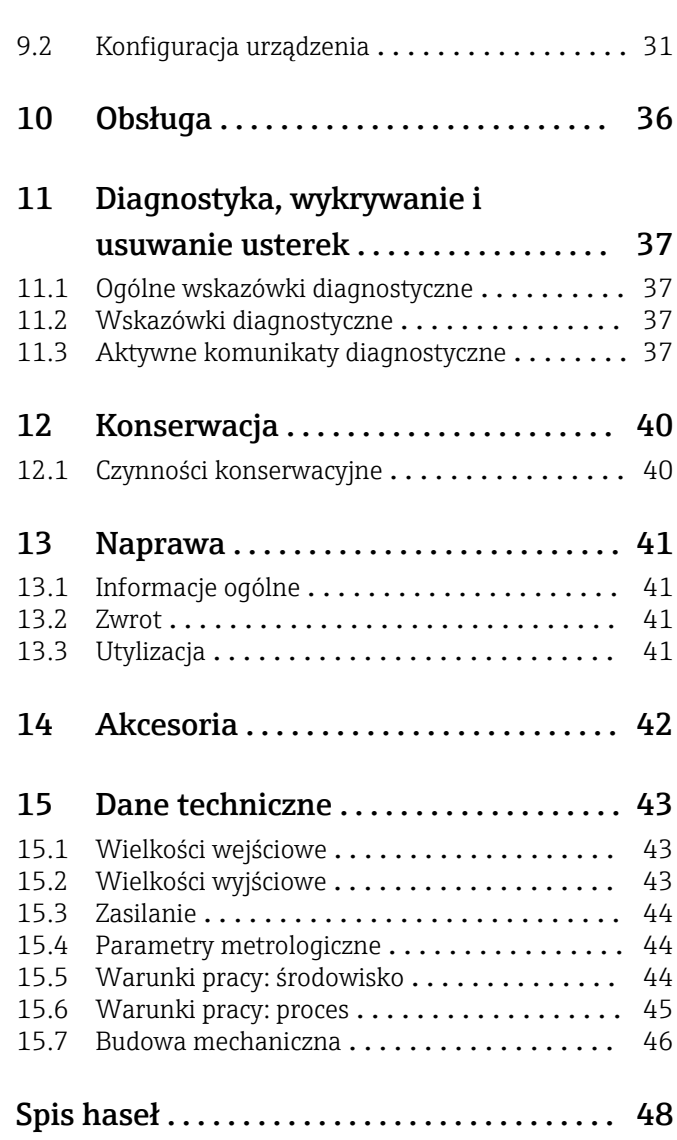

# <span id="page-3-0"></span>1 Informacje o dokumencie

## 1.1 Ostrzeżenia

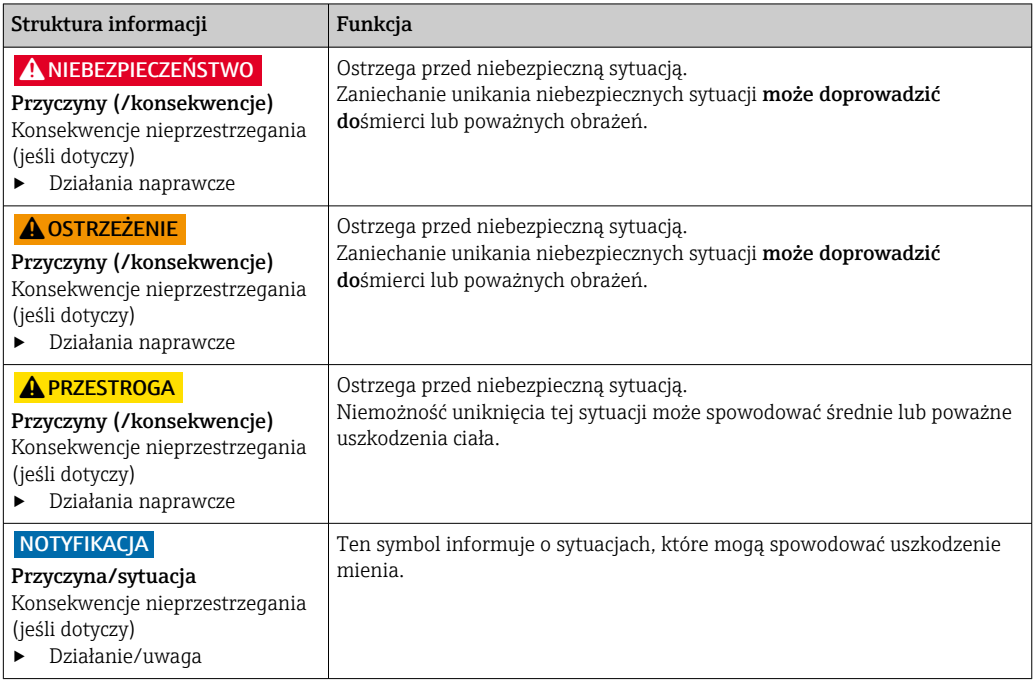

### 1.2 Symbole

- $\mathbf{H}$ Dodatkowe informacje, wskazówki
- $\blacktriangledown$ Dozwolone lub zalecane
- $\overline{\mathbf{x}}$ Niedozwolone lub niezalecane
- $\begin{tabular}{|c|c|} \hline \quad \quad & \quad \quad & \quad \quad \\ \hline \end{tabular}$ Odsyłacz do dokumentacji przyrządu
- Odsyłacz do strony 目
- Odsyłacz do rysunku  $\boxed{2}$
- Wynik kroku

### 1.3 Piktogramy na przyrządzie

 $\bigwedge\hspace{-0.5mm}-\hspace{-0.5mm}\Box$ Odsyłacz do dokumentacji przyrządu

### 1.4 Dokumentacja uzupełniająca

W Internecie, na stronie produktowej dostępne są następujące dokumenty, będące uzupełnieniem niniejszej instrukcji obsługi:

Karta katalogowa Smartec CLD18, TI01080C

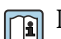

Dokumentacja specjalna dla zastosowań higienicznych, SD02751C

## <span id="page-4-0"></span>2 Podstawowe zalecenia dotyczące bezpieczeństwa

## 2.1 Wymagania dotyczące personelu

- Montaż mechaniczny, podłączenie elektryczne, uruchomienie i konserwacja urządzenia mogą być wykonywane wyłącznie przez wykwalifikowany personel techniczny.
- Personel techniczny musi posiadać zezwolenie operatora zakładu na wykonywanie określonych czynności.
- Podłączenie elektryczne może być wykonywane wyłącznie przez elektryka.
- Personel ten jest zobowiązany do uważnego zapoznania się z niniejszą instrukcją obsługi oraz do przestrzegania zawartych w niej zaleceń.
- Awarie punktu pomiarowego mogą być naprawiane wyłącznie przez upoważniony i przeszkolony personel.

Naprawy nie opisane w niniejszej instrukcji mogą być wykonywane wyłącznie w zakładzie produkcyjnym lub przez serwis Endress+Hauser.

## 2.2 Zastosowanie przyrządu

Kompaktowy system pomiarowy jest przeznaczony do indukcyjnego pomiaru przewodności w cieczach o przewodności od średniej do wysokiej.

Użytkowanie przyrządu w sposób inny, niż opisany w niniejszej instrukcji, stwarza zagrożenie bezpieczeństwa osób oraz układu pomiarowego i z tego powodu jest niedopuszczalne.

Producent nie bierze żadnej odpowiedzialności za szkody spowodowane niewłaściwym zastosowaniem lub zastosowaniem niezgodnym z przeznaczeniem.

### NOTYFIKACJA

#### Zastosowanie poza zakresem określonym w specyfikacji technicznej!

Błędy pomiarowe, nieprawidłowe działanie przyrządu, możliwe uszkodzenie punktu pomiarowego

- ‣ Urządzenie stosować zgodnie ze specyfikacją.
- ‣ Należy zwracać szczególną uwagę na dane techniczne i informacje podane na tabliczce znamionowej.

### 2.3 Bezpieczeństwo pracy

Użytkownik zobowiązany jest do przestrzegania następujących wytycznych warunkujących bezpieczeństwo:

- Wskazówki montażowe
- Lokalne normy i przepisy

#### Kompatybilność elektromagnetyczna

- Przyrząd został przetestowany pod kątem kompatybilności elektromagnetycznej zgodnie z aktualnymi normami międzynarodowymi obowiązującymi dla zastosowań przemysłowych.
- Kompatybilność elektromagnetyczna dotyczy wyłącznie urządzenia, które zostało podłączone zgodnie ze wskazówkami podanymi w niniejszej instrukcji obsługi.

### <span id="page-5-0"></span>2.4 Bezpieczeństwo eksploatacji

#### Przed uruchomieniem punktu pomiarowego:

- 1. Sprawdzić, czy wszystkie połączenia są poprawne.
- 2. Należy sprawdzić, czy przewody elektryczne i podłączenia węży giętkich nie są uszkodzone.
- 3. Nie uruchamiać urządzeń uszkodzonych i zabezpieczyć je przed przypadkowym uruchomieniem.
- 4. Oznaczyć uszkodzone produkty jako wadliwe.

#### Podczas pracy:

‣ Jeśli uszkodzenia nie można usunąć: należy wyłączyć urządzenie z obsługi i zabezpieczyć przed możliwością przypadkowego uruchomienia.

## 2.5 Bezpieczeństwo produktu

Urządzenie zostało skonstruowane i przetestowane zgodnie z aktualnym stanem wiedzy technicznej i opuściło zakład producenta w stanie gwarantującym bezpieczną i niezawodną eksploatację. Spełnia ono obowiązujące przepisy i Normy Europejskie.

## 2.6 Bezpieczeństwo systemów IT

Gwarancja producenta jest udzielana wyłącznie wtedy, gdy urządzenie jest zainstalowane i użytkowane zgodnie z instrukcją obsługi. Urządzenie posiada mechanizmy zabezpieczające przed przypadkową zmianą ustawień.

Użytkownik powinien wdrożyć środki bezpieczeństwa systemów IT, zgodne z obowiązującymi u niego standardami bezpieczeństwa, zapewniające dodatkową ochronę urządzenia i przesyłu danych do/z urządzenia.

# <span id="page-6-0"></span>3 Opis produktu

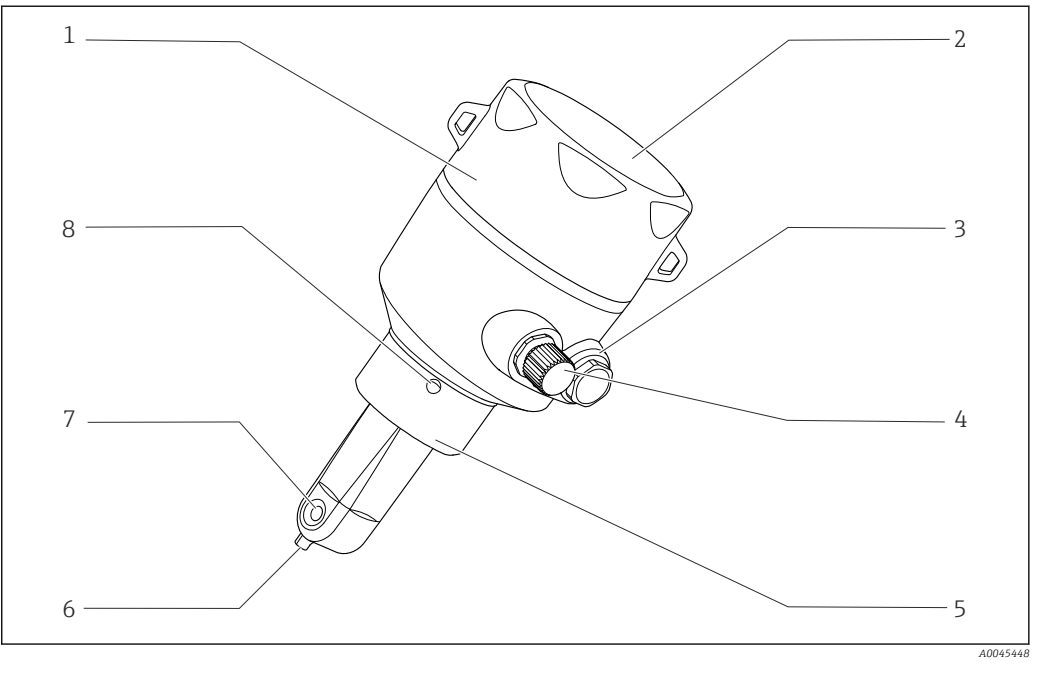

- *1 Opis produktu*
- *Pokrywa obudowy (zdejmowana) 5 Przyłącze procesowe, np. DN50*
- 
- 
- *Podłączenie IO-Link (gniazdo M12) 8 Otwór kontrolny przecieków*
- 
- *Szybka wskaźnika 6 Czujnik temperatury*
- *Zaślepka 7 Otwór przepływowy czujnika*
	-

## <span id="page-7-0"></span>4 Odbiór dostawy i identyfikacja produktu

### 4.1 Odbiór dostawy

1. Sprawdzić, czy opakowanie nie jest uszkodzone.

- Powiadomić dostawcę o wszelkich uszkodzeniach opakowania. Zatrzymać uszkodzone opakowanie, dopóki wszelkie związane z tym sprawy nie zostaną rozstrzygnięte.
- 2. Sprawdzić, czy zawartość nie uległa uszkodzeniu.
	- Powiadomić dostawcę o wszelkich uszkodzeniach zawartości. Zatrzymać uszkodzony wyrób, dopóki wszelkie związane z tym sprawy nie zostaną rozstrzygnięte.
- 3. Sprawdzić, czy dostawa jest kompletna i niczego nie brakuje.
	- Porównać dokumenty wysyłkowe z zamówieniem.
- 4. Pakować wyrób w taki sposób, aby był odpowiednio zabezpieczony przed uderzeniami i wilgocią na czas przechowywania i transportu.
	- Najlepszą ochronę zapewnia oryginalne opakowanie. Sprawdzić, czy warunki otoczenia nie przekraczają dopuszczalnego zakresu.

W razie wątpliwości prosimy o kontakt z dostawcą lub lokalnym biurem sprzedaży Endress +Hauser.

## 4.2 Identyfikacja produktu

### 4.2.1 Tabliczka znamionowa

Na tabliczce znamionowej podane są następujące informacje o przyrządzie:

- Dane producenta
- Kod zamówieniowy
- Rozszerzony kod zamówieniowy
- Numer seryjny
- Wersja oprogramowania
- Warunki otoczenia i procesu
- Wartości wejściowe i wyjściowe
- Zakres pomiarowy
- Informacje i ostrzeżenia dotyczące bezpieczeństwa
- Klasa ochronności
- ‣ Należy porównać dane na tabliczce znamionowej z zamówieniem.

### <span id="page-8-0"></span>4.2.2 Identyfikacja produktu

#### Strona produktowa

www.endress.com/CLD18

#### Interpretacja kodu zamówieniowego

Kod zamówieniowy oraz numer seryjny przyrządu jest zlokalizowany w następujących miejscach:

- na tabliczce znamionowej,
- w dokumentach przewozowych

#### Dostęp do szczegółowych informacji o przyrządzie

- 1. Otworzyć stronę [www.endress.com](https://www.endress.com).
- 2. Uruchomić wyszukiwanie (symbol szkła powiększającego).
- 3. Wprowadzić poprawny numer seryjny.
- 4. Uruchomić wyszukiwanie.
	- W menu podręcznym zostanie wyświetlony kod zamówieniowy.
- 5. Kliknąć na zdjęcie produktu w oknie wyskakującym.
	- Otworzy się nowe okno (Device Viewer). W tym oknie wyświetlone zostaną wszystkie informacje dotyczące przyrządu, a także dokumentacja produktu.

#### Adres producenta

Endress+Hauser Conducta GmbH+Co. KG Dieselstraße 24 D-70839 Gerlingen

### 4.3 Zakres dostawy

W zakres dostawy wchodzą:

- Konduktometr Smartec CLD18 w wersji zgodnej z zamówieniem
- Instrukcja obsługi BA02097C

## <span id="page-9-0"></span>5 Montaż

## 5.1 Zalecenia montażowe

### 5.1.1 Wskazówki montażowe

#### Wymagania higieniczne

- ‣ Łatwa do czyszczenia instalacja zgodna z wymaganiami EHEDG nie powinna zawierać stref martwych.
- ‣ Jeśli stref martwych nie można uniknąć, powinny być jak najkrótsze. Długość strefy martwej L absolutnie nie może być większa od średnicy wewnętrznej D rurociągu pomniejszonej o średnicę obwiedniową (d) przyrządu. Obowiązuje warunek L ≤ D - d.
- ‣ Ponadto strefa martwa powinna być samoopróżniająca się, aby produkt ani płyny procesowe nie mogły w niej zalegać.
- ‣ Wewnątrz zbiorników urządzenie czyszczące musi być umieszczone w taki sposób, aby bezpośrednio spłukiwało strefę martwą.
- ‣ Dodatkowe zalecenia dotyczące higienicznych uszczelnień i montażu można znaleźć w Dokumencie 10 EHEDG i zaleceniach (Position Paper): "Łatwe do czyszczenia złącza rurowe i przyłącza procesowe".

W instalacjach z dopuszczeniem 3-A, należy przestrzegać następujących zaleceń:

- ‣ Po zamontowaniu przyrządu zapewnić jego higieniczną integralność.
- ‣ Otwór kontrolny przecieków powinien znajdować się w najniższym punkcie urządzenia.
- ‣ Przyłącza procesowe powinny posiadać dopuszczenie 3-A.

#### Pozycje montażowe

Czujnik powinien być całkowicie zanurzony w medium. Należy zapobiegać występowaniu pęcherzy powietrza przy czujniku.

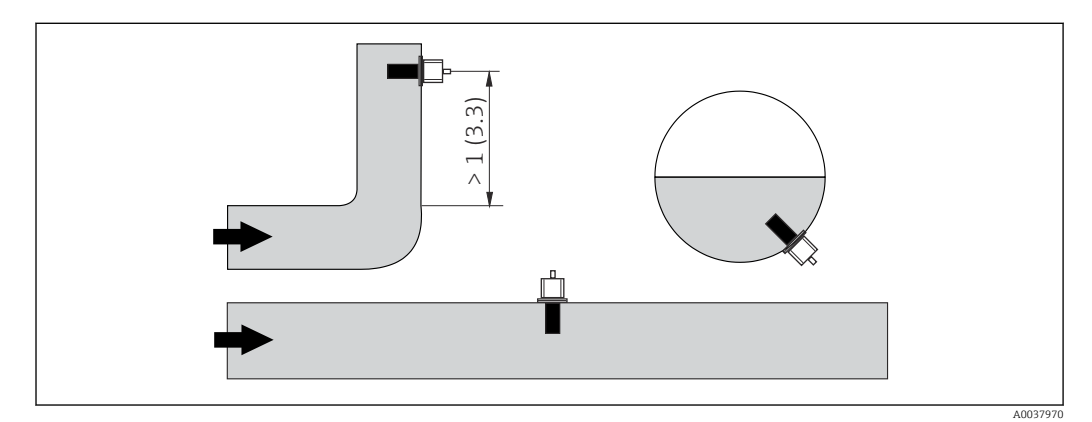

 *2 Pozycje montażowe czujnika przewodności. Jednostka: m (ft)*

Zmiana kierunku przepływu (za elementami zakłócającymi profil przepływu, takimi H. jak kolana) może powodować turbulencje w medium.

1. Czujnik należy montować co najmniej 1 m (3.3 ft) za kolanem rurociągu.

2. Czujnik należy zamontować w taki sposób, aby medium przepływało przez otwór przepływowy zgodnie z kierunkiem wskazywanym strzałką. Głowica czujnika powinna być całkowicie zanurzona w medium.

#### <span id="page-10-0"></span>Współczynnik montażowy

W przypadku montażu czujnika w rurociągu o małej średnicy, ściany rurociągu mają wpływ na przepływ jonów w cieczy. Efekt ten jest kompensowany za pomocą tzw. współczynnika montażowego. Współczynnik ten może być wprowadzony w odpowiednim parametrze w przetworniku lub uwzględniony poprzez pomnożenie stałej celi czujnika przez jego wartość. Wartość współczynnika montażowego zależy od średnicy i przewodności króćca rurociągu oraz odległości czujnika od jego ściany.

Współczynnik montażowy można pominąć (f = 1.00), jeśli odstęp od ściany jest wystarczający (a > 20 mm, od DN 60). Jeśli odstęp od ściany jest mniejszy, współczynnik montażowy jest większy dla rur nieprzewodzących elektrycznie (f > 1), a mniejszy dla rur przewodzących (f < 1).

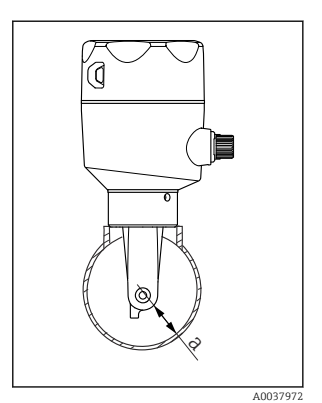

 *3 Montaż konduktometru CLD18*

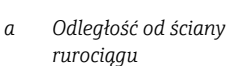

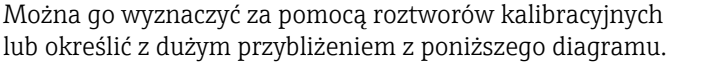

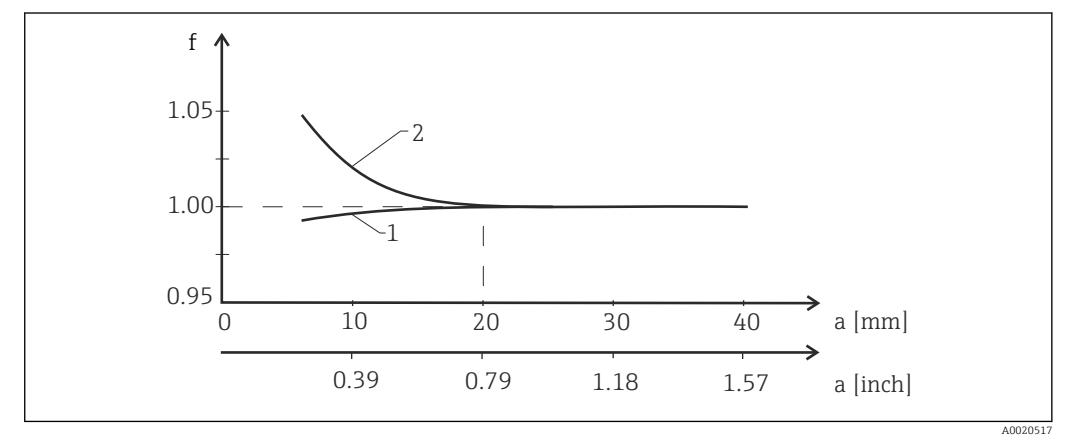

 *4 Zależność współczynnika montażowego "f" od odległości "a" od ściany rurociągu*

- *1 Ściana rurociągu z materiału przewodzącego*
- *2 Ściana rurociągu z materiału nieprzewodzącego*
- ‣ Chronić elementy układu pomiarowego przed bezpośrednim nasłonecznieniem.

#### Wymiary

<span id="page-11-0"></span>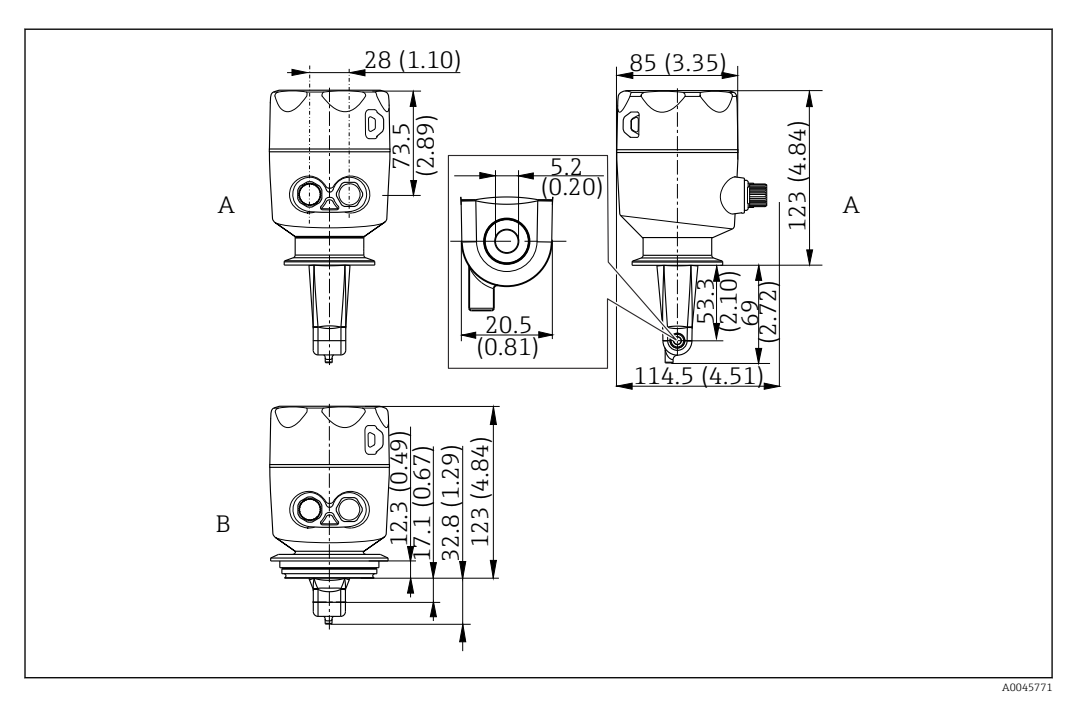

 *5 Wymiary montażowe, przykładowe wersje. Jednostka: mm (cale)*

*A Obudowa ze stali kwasoodpornej, przyłącze Clamp 2" wg ISO 2852*

*B Obudowa ze stali kwasoodpornej, przyłącze Varivent DN 40...DN 125*

### 5.1.2 Przykładowe sposoby montażu

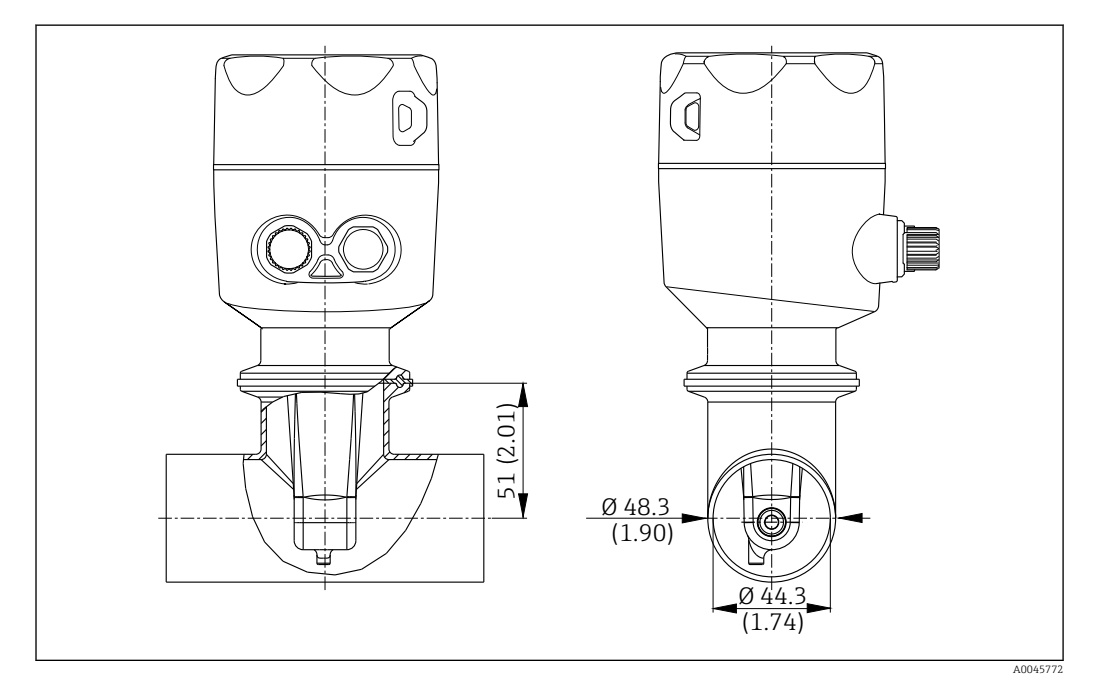

#### *6 Montaż na rurociągu DN40 z przyłączem procesowym Tri-Clamp 2". Jednostka: mm (cale)*

<span id="page-12-0"></span>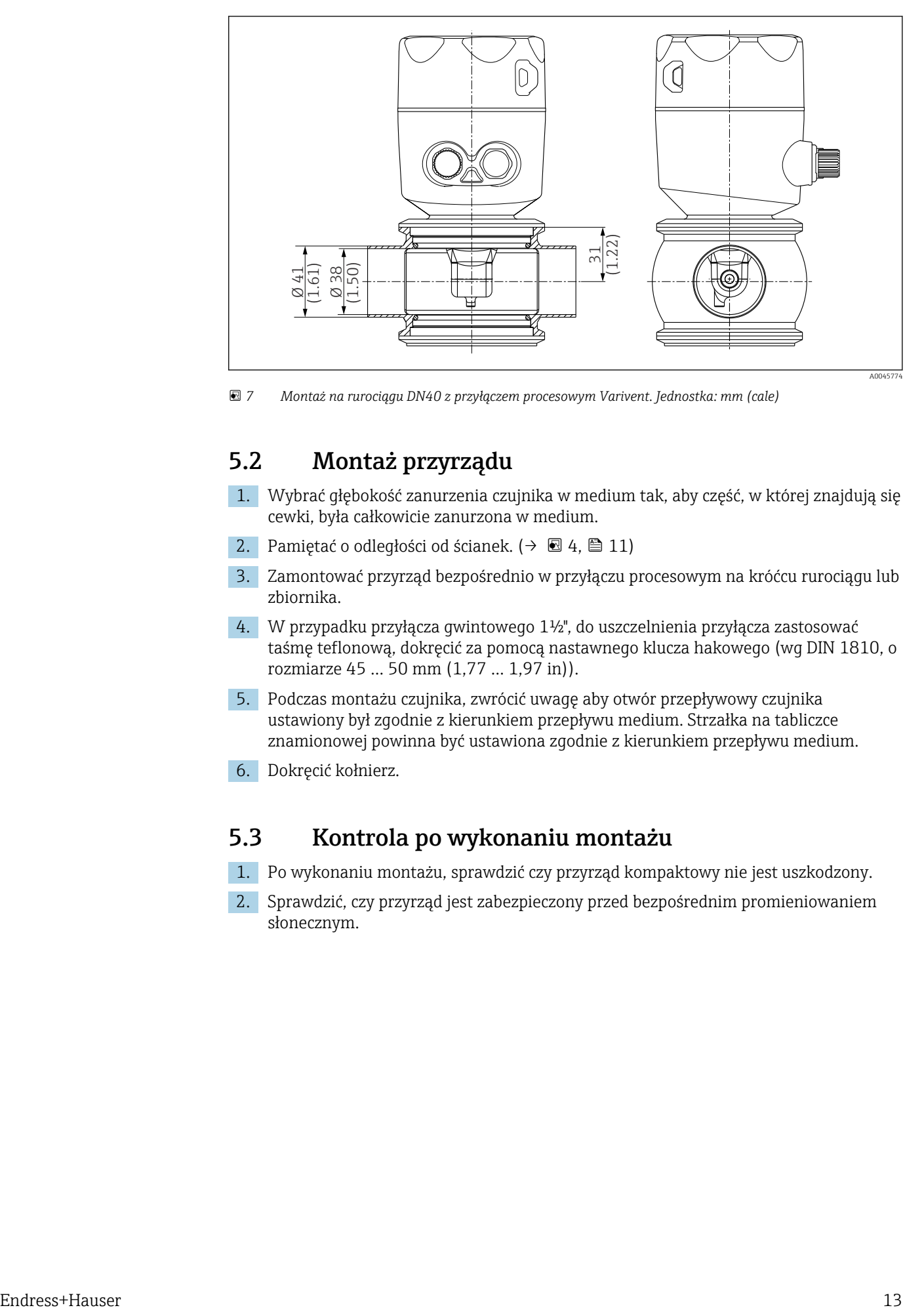

 *7 Montaż na rurociągu DN40 z przyłączem procesowym Varivent. Jednostka: mm (cale)*

### 5.2 Montaż przyrządu

- 1. Wybrać głębokość zanurzenia czujnika w medium tak, aby część, w której znajdują się cewki, była całkowicie zanurzona w medium.
- 2. Pamiętać o odległości od ścianek. ( $\rightarrow \Box$  4,  $\Box$  11)
- 3. Zamontować przyrząd bezpośrednio w przyłączu procesowym na króćcu rurociągu lub zbiornika.
- 4. W przypadku przyłącza gwintowego 1½", do uszczelnienia przyłącza zastosować taśmę teflonową, dokręcić za pomocą nastawnego klucza hakowego (wg DIN 1810, o rozmiarze 45 … 50 mm (1,77 … 1,97 in)).
- 5. Podczas montażu czujnika, zwrócić uwagę aby otwór przepływowy czujnika ustawiony był zgodnie z kierunkiem przepływu medium. Strzałka na tabliczce znamionowej powinna być ustawiona zgodnie z kierunkiem przepływu medium.
- 6. Dokręcić kołnierz.

### 5.3 Kontrola po wykonaniu montażu

- 1. Po wykonaniu montażu, sprawdzić czy przyrząd kompaktowy nie jest uszkodzony.
- 2. Sprawdzić, czy przyrząd jest zabezpieczony przed bezpośrednim promieniowaniem słonecznym.

## <span id="page-13-0"></span>6 Podłączenie elektryczne

### **A OSTRZEŻENIE**

#### Urządzenie jest pod napięciem!

Niewłaściwe podłączenie może spowodować uszkodzenia ciała lub śmierć!

- ‣ Podłączenie elektryczne może być wykonywane wyłącznie przez wykwalifikowanego elektryka.
- ‣ Elektryk instalator jest zobowiązany przeczytać ze zrozumieniem niniejszą instrukcję obsługi i przestrzegać zawartych w niej zaleceń.
- ‣ Przed przystąpieniem do podłączania należy sprawdzić, czy żaden z przewodów nie jest podłączony do źródła napięcia.

## 6.1 Podłączenie przetwornika

### **A OSTRZEŻENIE**

### Ryzyko porażenia prądem!

‣ W przypadku urządzeń zasilanych napięciem 24 V linia zasilania musi być oddzielona od przewodów niebezpiecznego napięcia izolacją wzmocnioną lub podwójną.

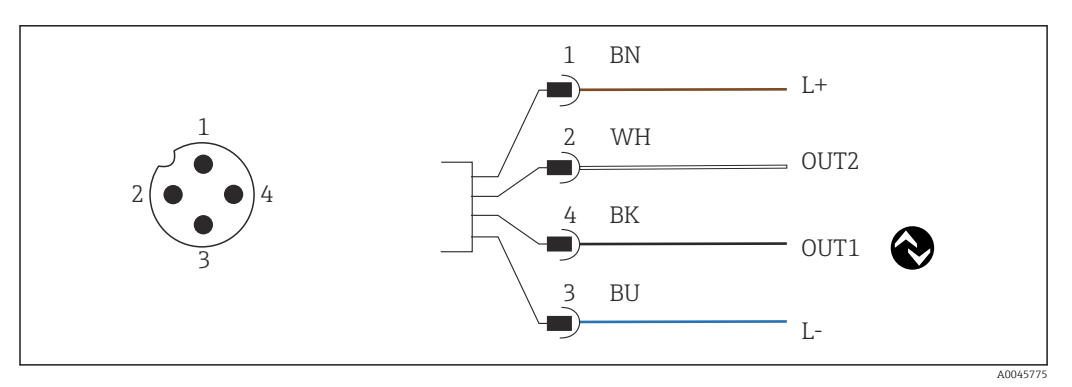

 *8 Połączenie poprzez złącze M12 (kodowanie A)*

*1 L+*

- *2 OUT2, wyjście prądowe 0/4...20 mA*
- *3 L-*

H

*4 OUT1, komunikacja IO-Link / wejście SIO do zmiany zakresu pomiarowego*

Aby nie powodować zakłóceń sygnału na wyjściu prądowym (OUT2), zalecamy wyłączenie komunikacji IO-Link.

## 6.2 Zapewnienie stopnia ochrony

Fabrycznie dostarczone urządzenie wymaga jedynie wykonania podłączeń mechanicznych i elektrycznych opisanych w niniejszej instrukcji, niezbędnych do zastosowania zgodnego z przeznaczeniem.

‣ Dokręcić do oporu wtyk złącza M12.

Deklarowane dla urządzenia typy ochrony (stopień ochrony (IP), ochrona przed porażeniem prądem, odporność na zakłócenia EMC) nie są gwarantowane m.in. w następujących przypadkach:

- Po zdemontowaniu pokryw
- Niewystarczająco mocnego dokręcenia wtyku złącza M12

## <span id="page-14-0"></span>6.3 Kontrola po wykonaniu podłączeń elektrycznych

Po wykonaniu podłączeń elektrycznych należy sprawdzić:

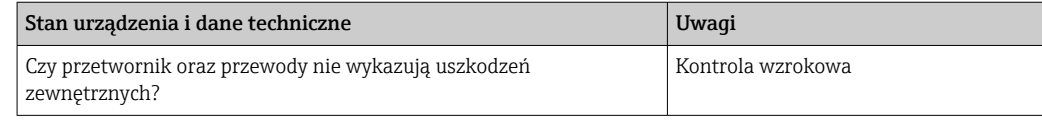

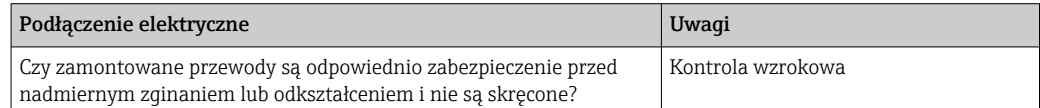

## <span id="page-15-0"></span>7 Warianty obsługi przyrządu

### 7.1 Struktura i funkcje menu obsługi

Ten rozdział dotyczy wyłącznie obsługi lokalnej.

Do obsługi poszczególnych funkcji urządzenia służą następujące pozycje menu:

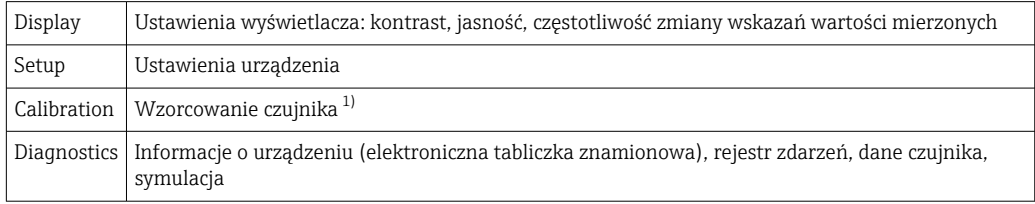

1) Wzorcowanie konduktometru Smartec CLD18 w powietrzu oraz wprowadzenie stałej celi czujnika jest wykonywane fabrycznie. Zazwyczaj nie ma potrzeby wzorcowania czujnika podczas uruchomienia.

### 7.2 Dostęp do menu obsługi za pomocą wyświetlacza lokalnego

Protokół IO-Link umożliwia blokowanie i odblokowanie obsługi lokalnej.  $\boxed{4}$ 

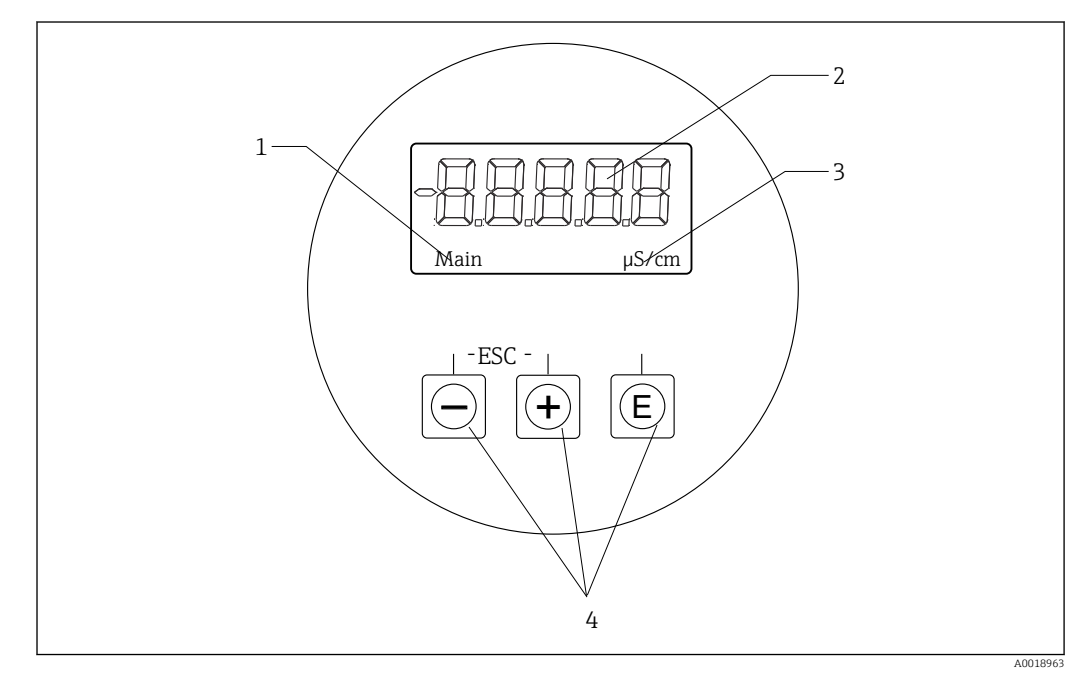

- *9 Wyświetlacz lokalny i przyciski*
- *1 Parametr*
- *2 Wartość mierzona*
- *3 Jednostka*
- *4 Przyciski obsługi*

W przypadku występowania błędu, urządzenie naprzemiennie wyświetla komunikat błędu i wartość mierzoną.

Językiem obsługi jest język angielski.

<span id="page-16-0"></span>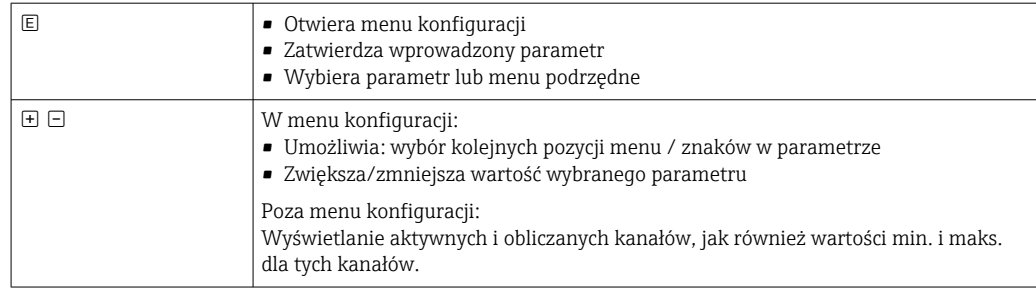

#### Wyjście z menu lub anulowanie wyboru

- 1. Aby wyjść z menu / menu podrzędnego, należy wybrać opcję Back, znajdującą się na końcu każdego menu.
- 2. Jednoczesne naciśnięcie i przytrzymanie przycisków plus i minus (< 3 sek.) powoduje wyjście z menu ustawień bez zapisania zmian.

W trybie edycji pojawiają się następujące symbole:

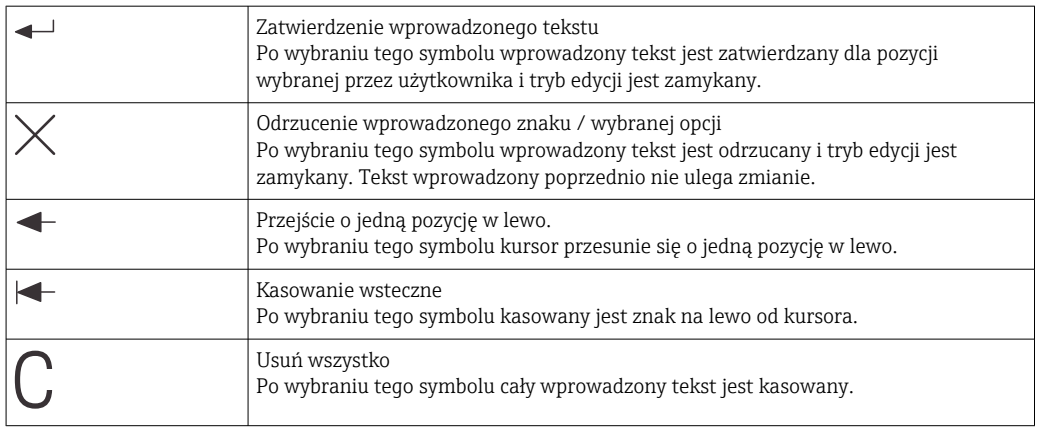

## 7.3 Dostęp do menu obsługi za pomocą oprogramowania obsługowego

Interfejs IO-Link pozwala na bezpośredni dostęp do danych procesowych i diagnostycznych oraz umożliwia bieżącą konfigurację przyrządu.→ ■ 21

Więcej informacji na temat technologii IO-Link można znaleźć na stronie: m [www.io-link.com](https://www.io-link.com)

## <span id="page-17-0"></span>8 Integracja z systemami automatyki

### 8.1 Informacje podane w plikach opisu przyrządu

Do integracji urządzeń obiektowych z cyfrowym systemem komunikacji, w systemie IO-Link niezbędny jest opis parametrów urządzenia takich, jak dane wyjściowe, wejściowe, format danych, obsługiwana długość danych i szybkość transmisji. Dane te są zawarte w pliku opisu urządzenia IODD (IO Device Description), który jest wczytywany przez stację master IO-Link podczas uruchamiania systemu komunikacji.

#### Pobieranie ze strony endress.com

1. [endress.com/download](https://www.endress.com/download)

- 2. Z wyświetlonych opcji wyszukiwania wybrać Sterowniki.
- 3. Jako Typ wybrać "Plik IODD (IO Device Description)".
- 4. Wybrać Kod przyrządu lub wprowadzić w formie tekstowej. Wyświetla się lista wyników wyszukiwania.
- 5. Pobrać odpowiednią wersję.

#### Pobieranie poprzez ioddfinder

- 1. [ioddfinder.io-link.com](https://ioddfinder.io-link.com)
- 2. W polu Manufacturer [Producent] wybrać "Endress+Hauser".
- 3. Wprowadzić Product Name [Nazwa przyrządu].
	- Wyświetla się lista wyników wyszukiwania.
- 4. Pobrać odpowiednią wersję.

### 8.2 Integracja z systemami automatyki

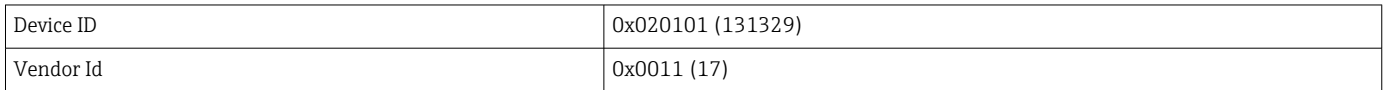

### 8.2.1 Dane procesowe

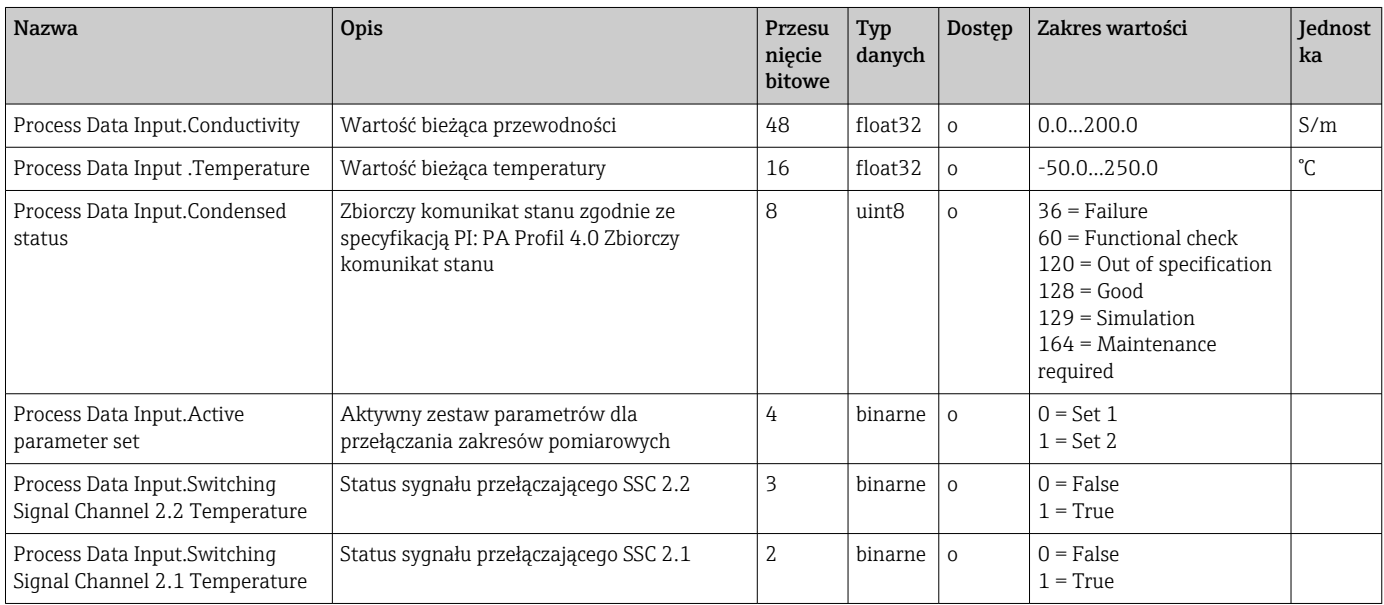

<span id="page-18-0"></span>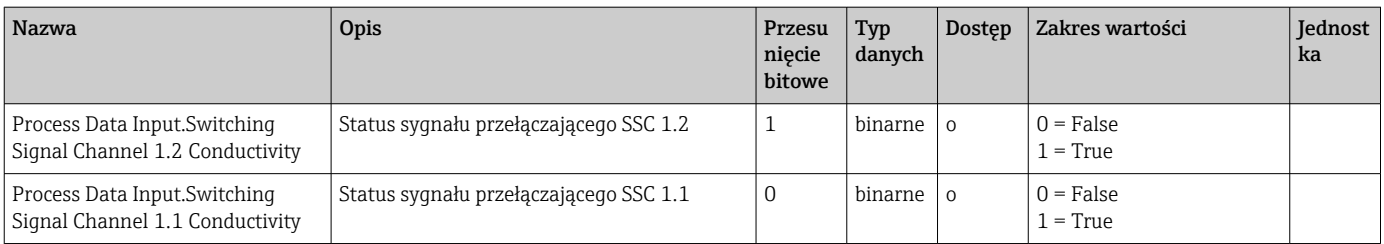

### 8.2.2 Identyfikacja

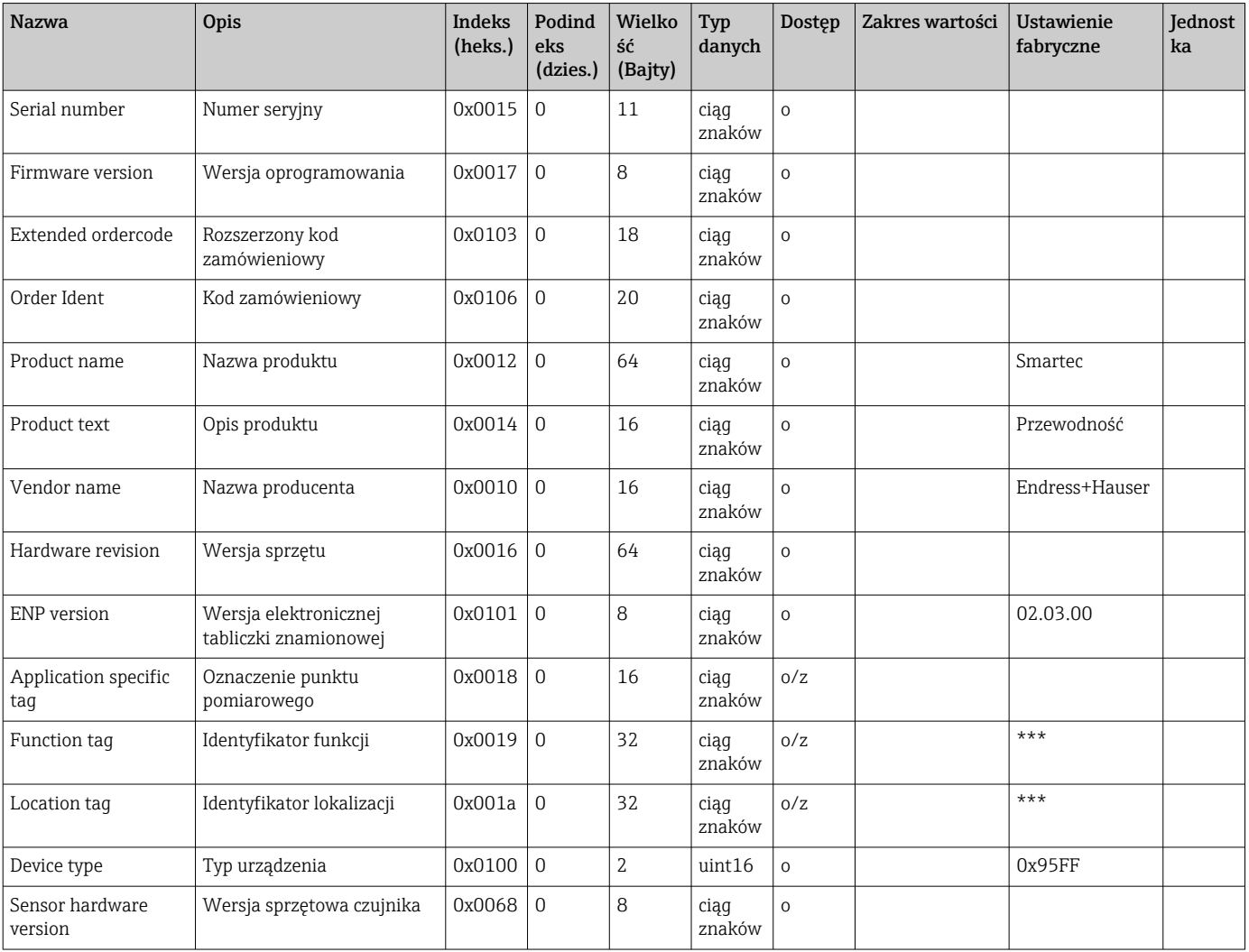

### 8.2.3 Monitoring

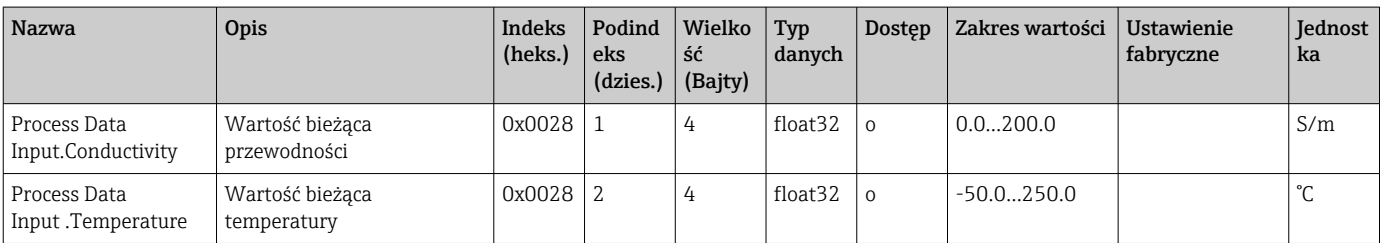

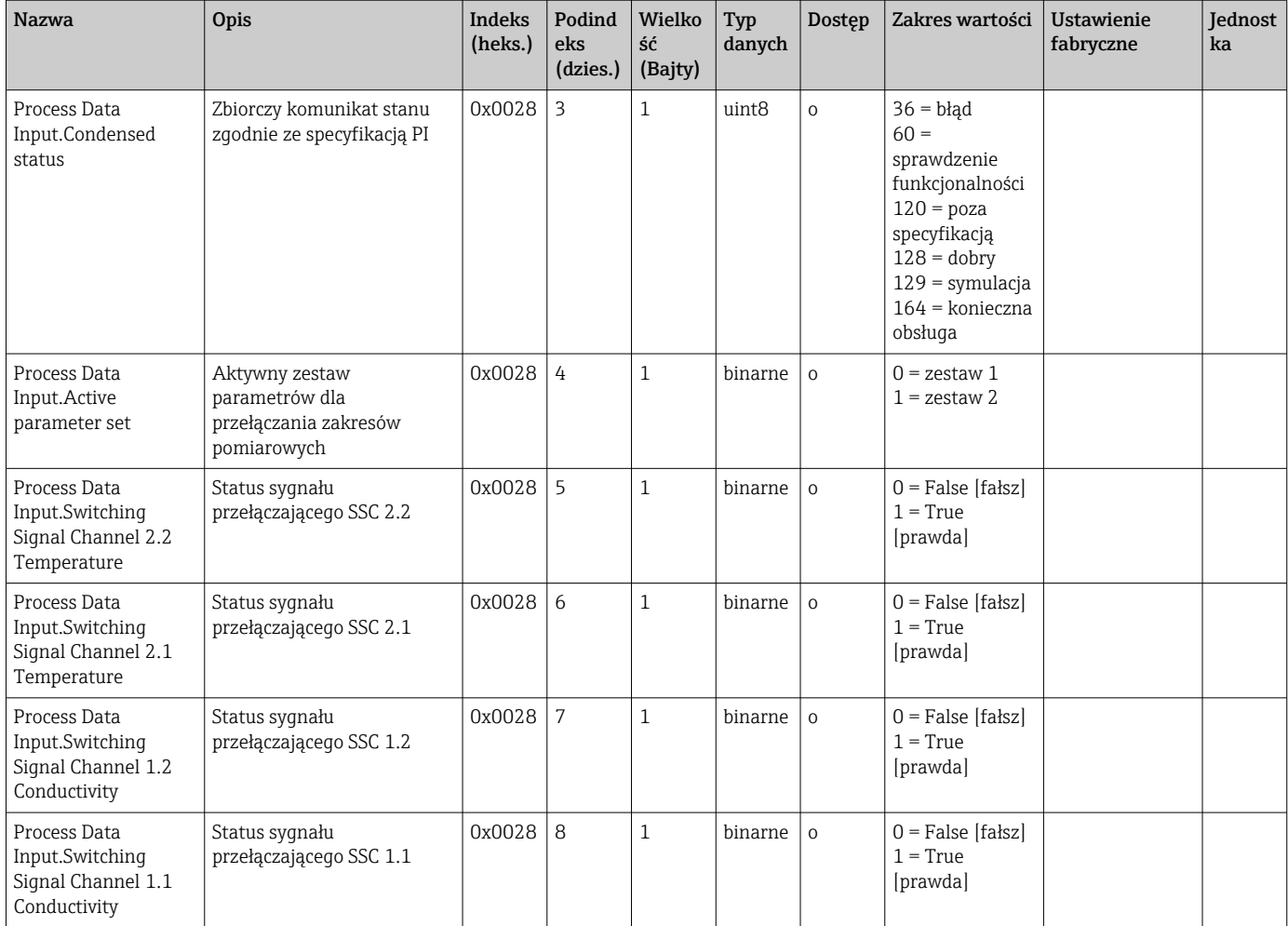

### 8.2.4 Parametry

### <span id="page-20-0"></span>Application

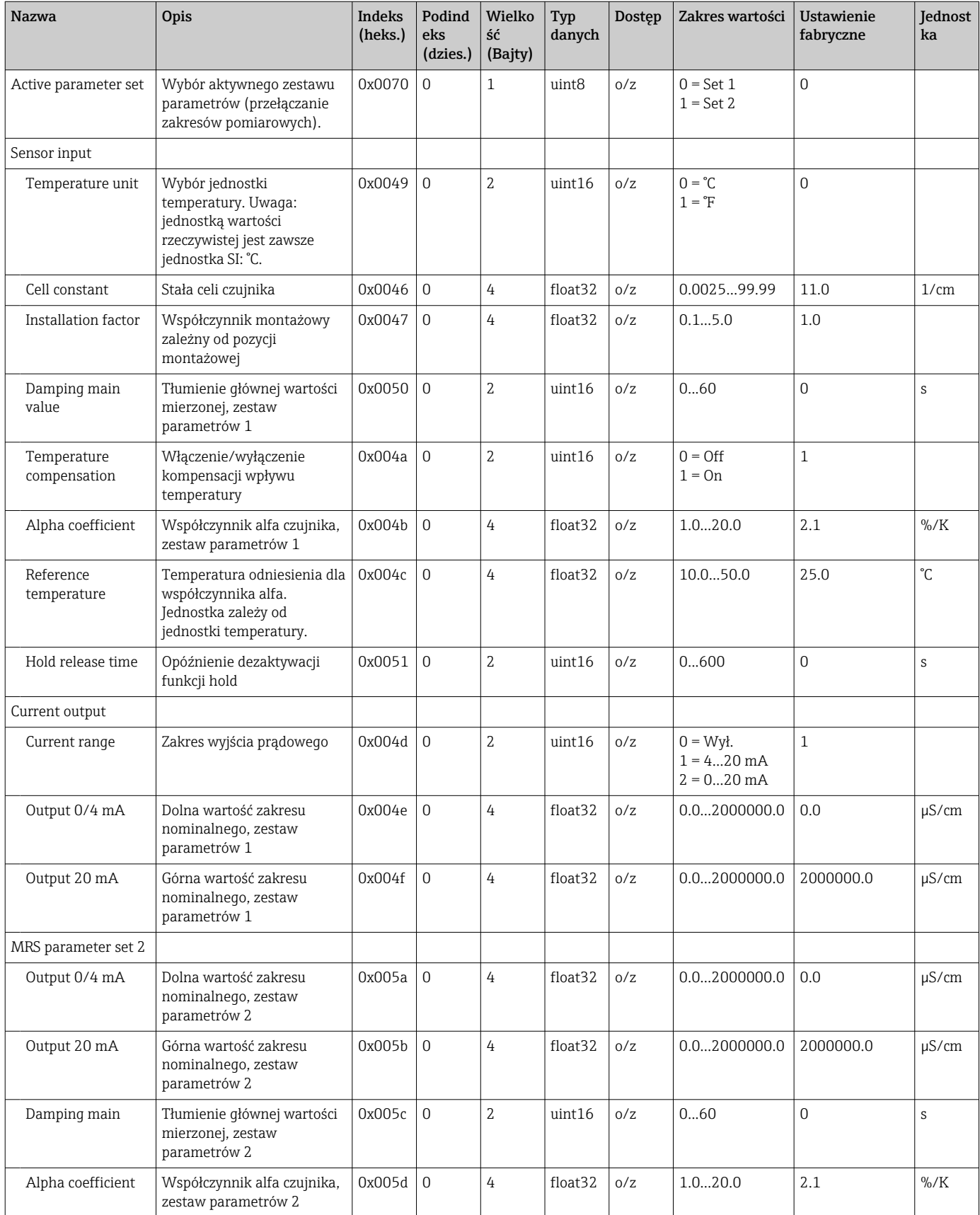

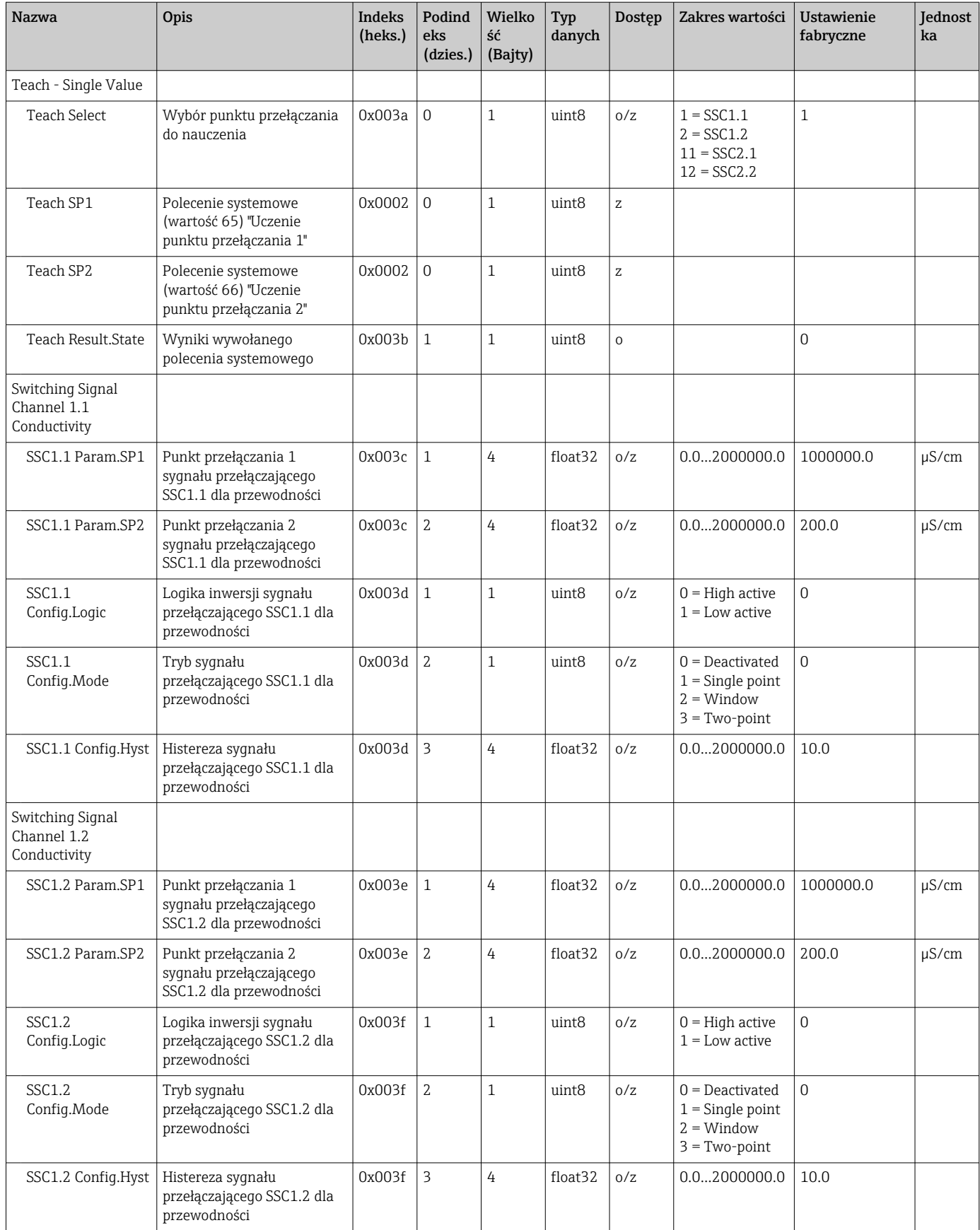

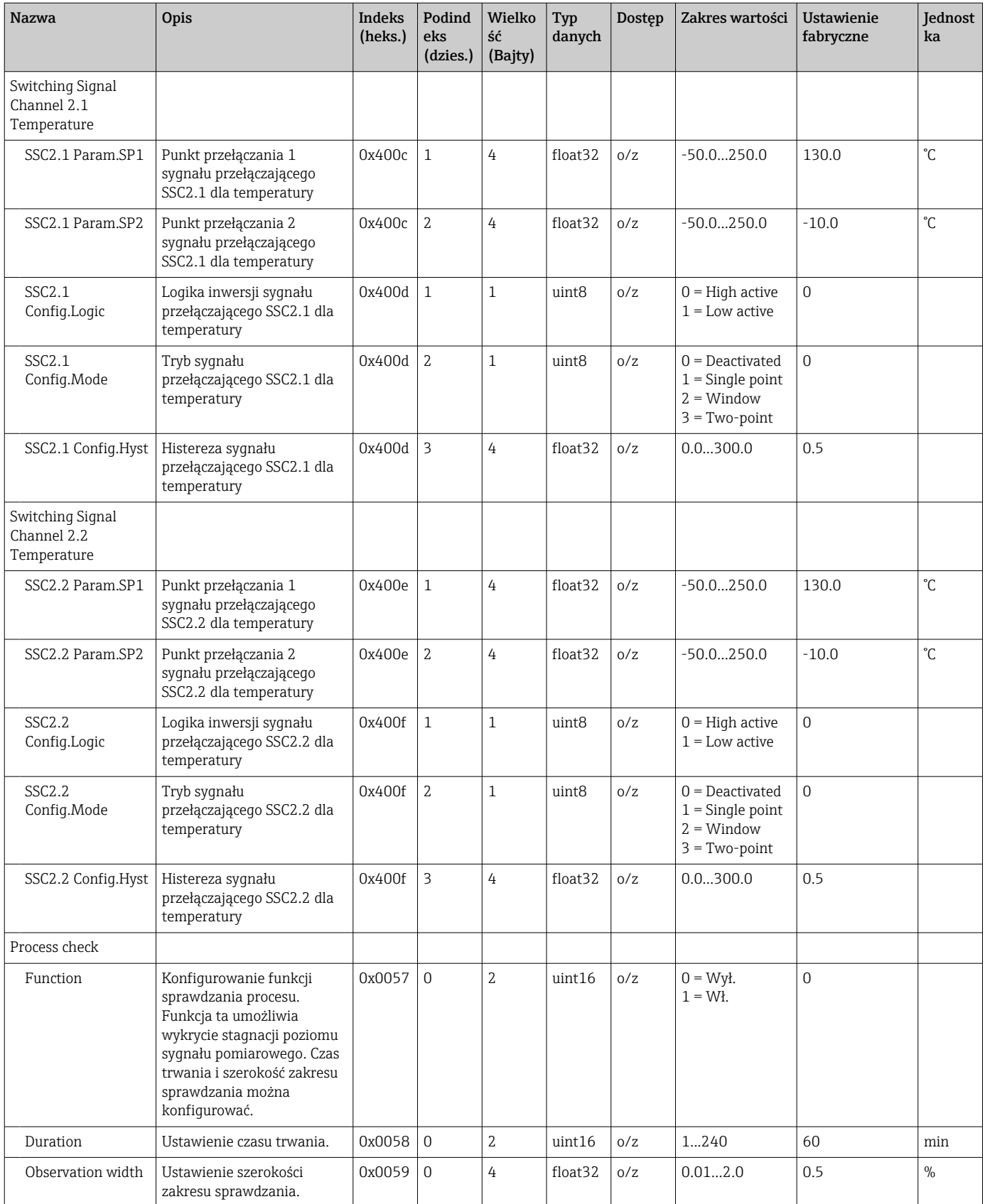

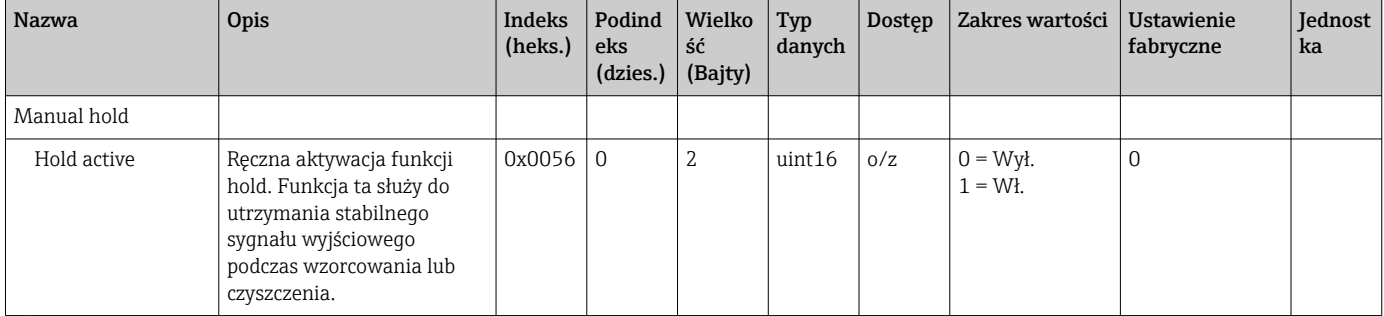

#### Sygnały przełączające

Sygnały przełączające to prosty sposób monitorowania przekroczenia wartości granicznych przez wartości mierzone.

Każdy sygnał przełączający jest jednoznacznie przypisany do zmiennej procesowej jako sygnał statusu. Sygnał statusu jest przesyłany wraz z danymi procesowymi (łącze danych procesowych). Do konfiguracji mechanizmu przełączania służą parametry konfiguracyjne "Switching Signal Channel" (SSC) [Kanał sygnału przełączania]. Oprócz możliwości ręcznej konfiguracji punktów przełączania SP1 i SP2, w menu "Teach" [Uczenie] dostępny jest mechanizm uczenia. Służy on do zapisania odpowiedniej bieżącej wartości zmiennej procesowej jako wybranego SSC za pomocą polecenia systemowego. Poniżej opisano różne tryby pracy przyrządu. Parametr "Logic" [Logika] jest zawsze ustawiony na "High active" [Aktywny sygnał wysoki]. Dla logiki inwersyjnej, parametr "Logic" [Logika] można ustawić na "Low active" [Aktywny sygnał niski].

#### Tryb Single Point

W tym trybie pracy punkt przełączania SP2 nie jest używany.

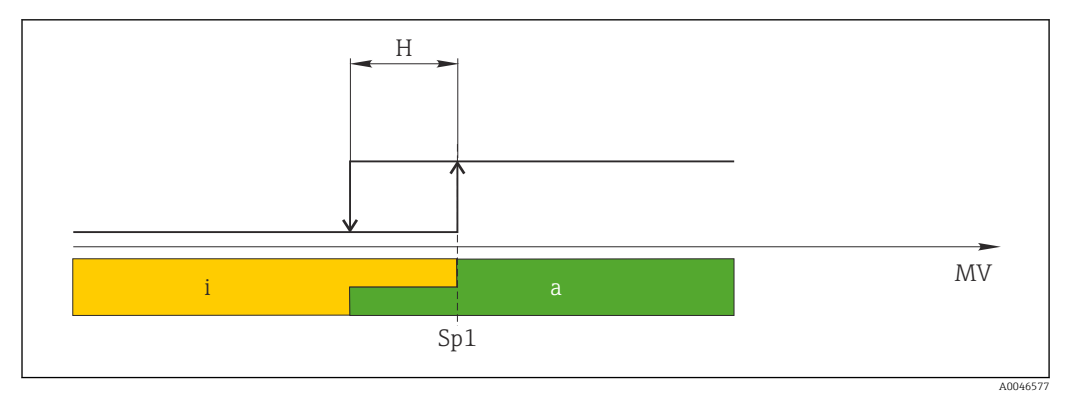

 *10 SSC, Single Point*

*H Histereza*

*Sp1 Punkt przełączania 1*

*MV Wartość mierzona*

- *i sygnał nieaktywny (pomarańczowy)*
- *a sygnał aktywny (zielony)*

#### Tryb Window

 $SP<sub>hi</sub>$  zawsze oznacza punkt przełączania SP1 lub SP2 o większej wartości, a SP<sub>lo</sub> zawsze oznacza punkt przełączania wartości niższej.

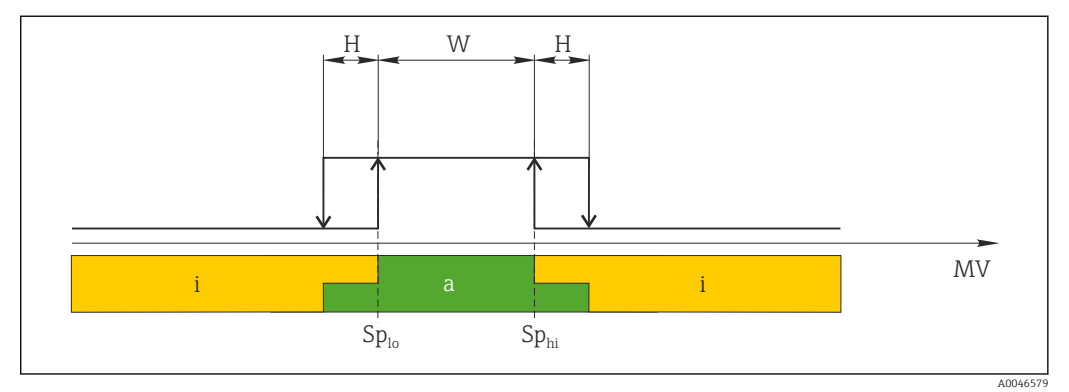

#### *11 SSC, Window*

*H Histereza*

*W Okno*

*Splo Punkt przełączania dla niższej wartości mierzonej*

*Sphi Punkt przełączania dla wyższej wartości mierzonej*

*MV Wartość mierzona*

- *i sygnał nieaktywny (pomarańczowy)*
- *a sygnał aktywny (zielony)*

#### Tryb Two-point

 $SP<sub>hi</sub>$  zawsze oznacza punkt przełączania SP1 lub SP2 o większej wartości, a SP<sub>lo</sub> zawsze oznacza punkt przełączania wartości niższej.

Histereza ma wartość zerową.

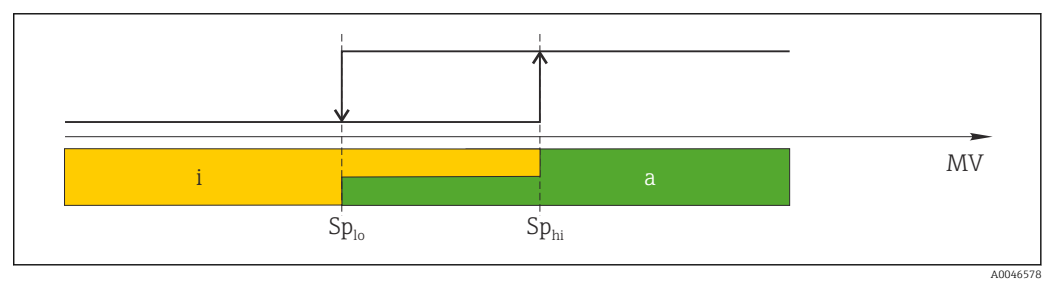

 *12 SSC, Two-Point*

*Splo Punkt przełączania dla niższej wartości mierzonej*

*Sphi Punkt przełączania dla wyższej wartości mierzonej*

*MV Wartość mierzona*

*i sygnał nieaktywny (pomarańczowy)*

*a sygnał aktywny (zielony)*

### System

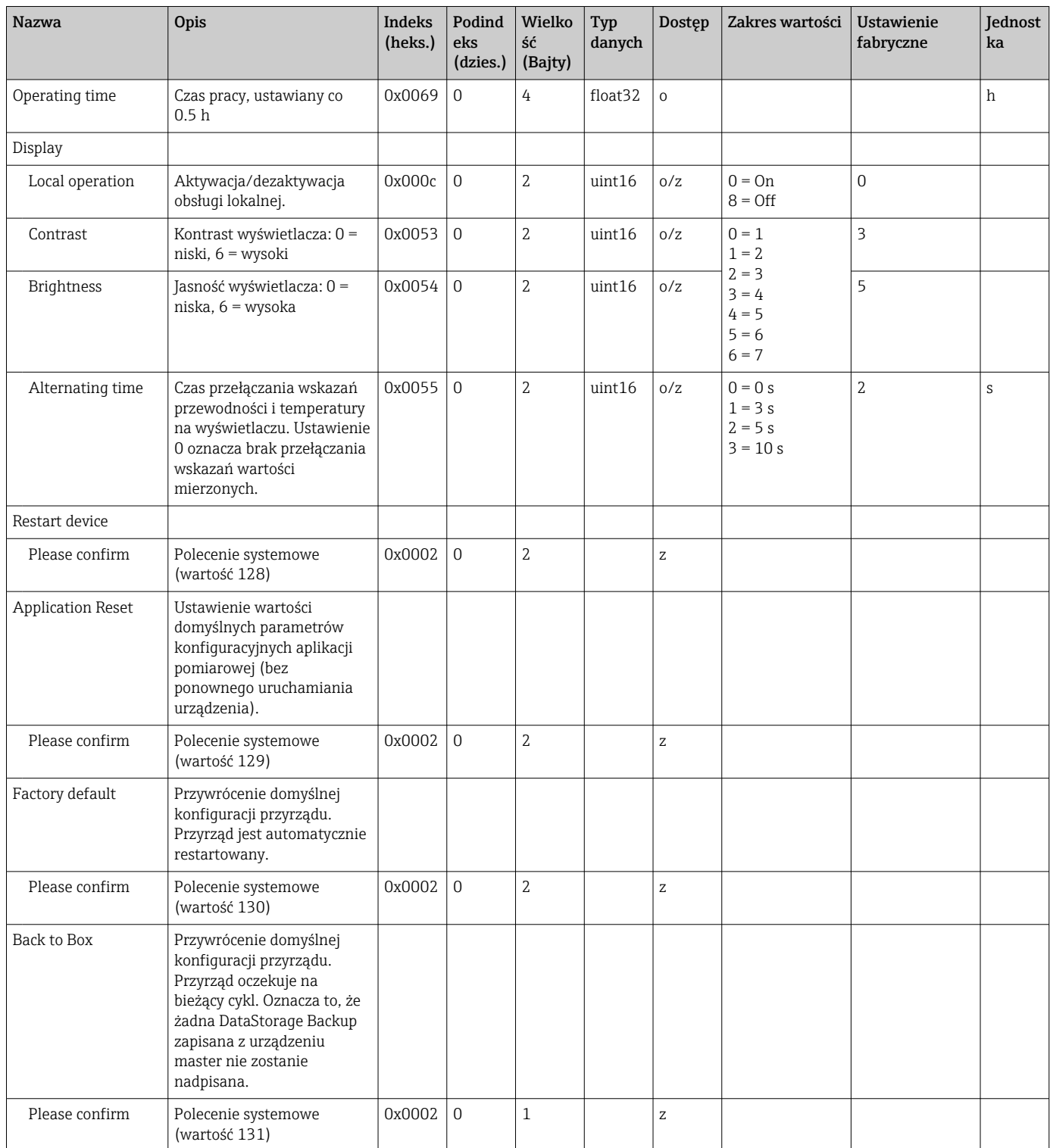

### 8.2.5 Diagnostyka

### Ustawienia diagnostyki

<span id="page-26-0"></span>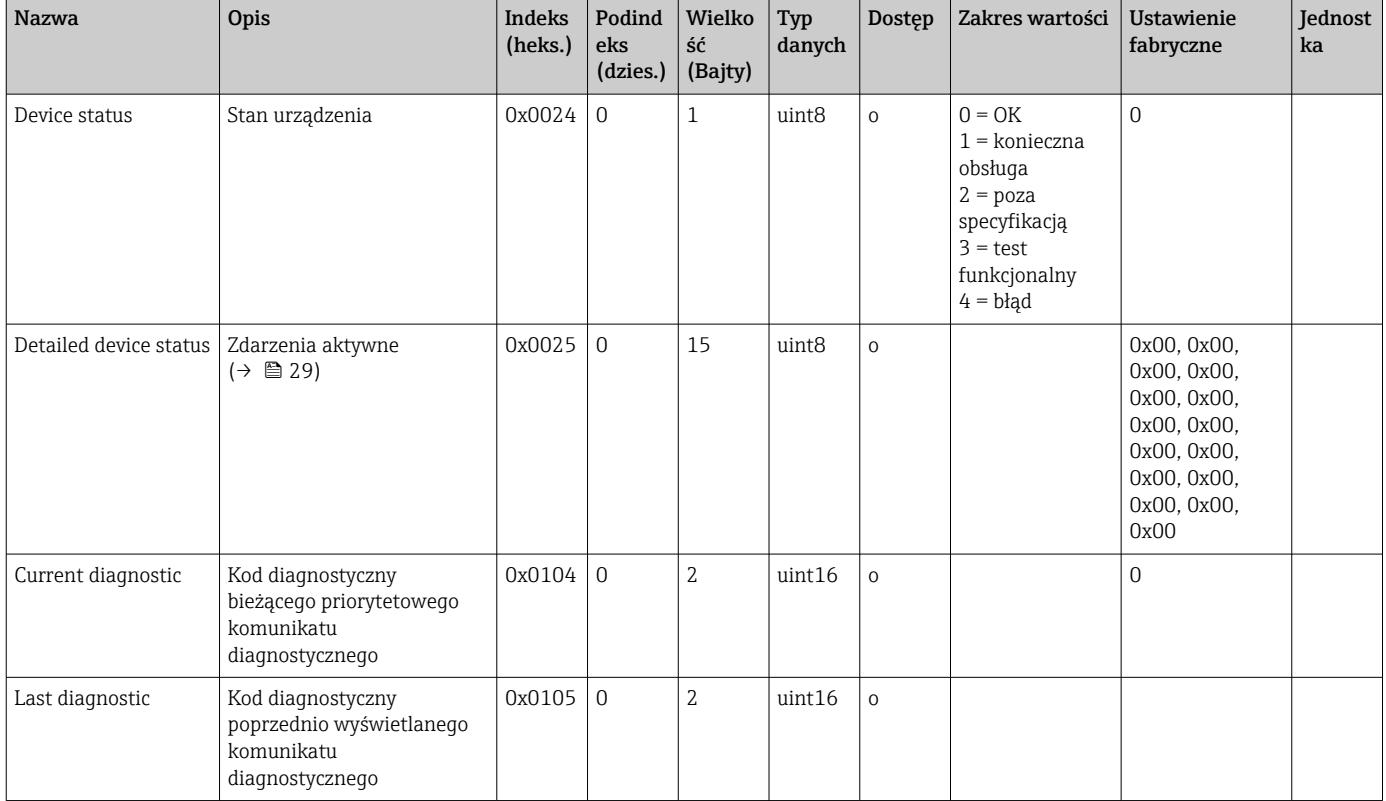

#### Diagnostics logbook

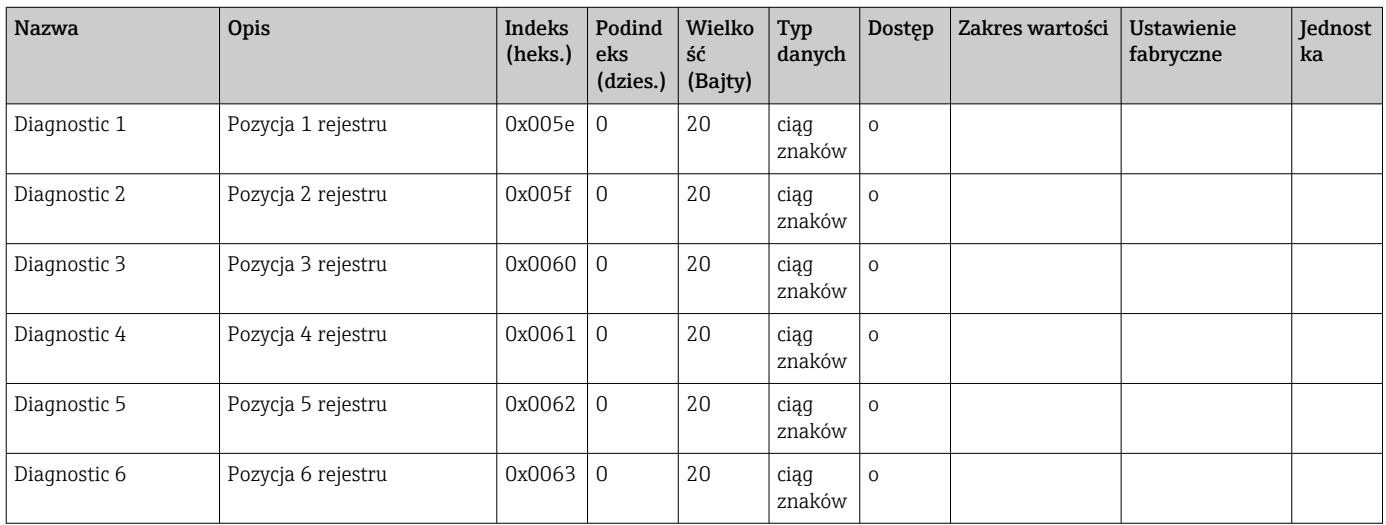

#### Sensor

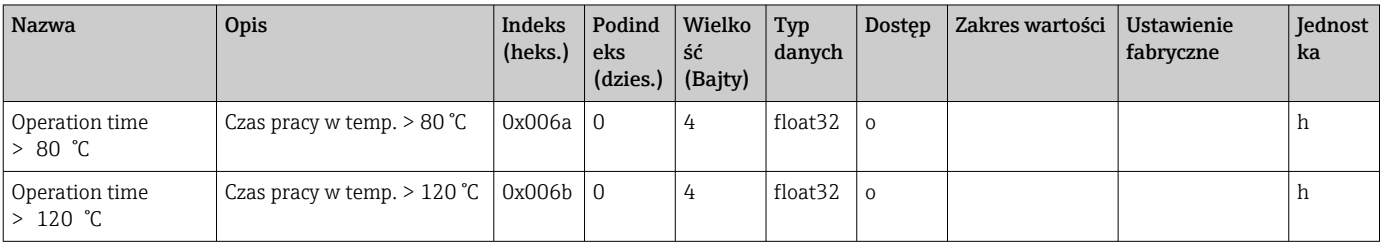

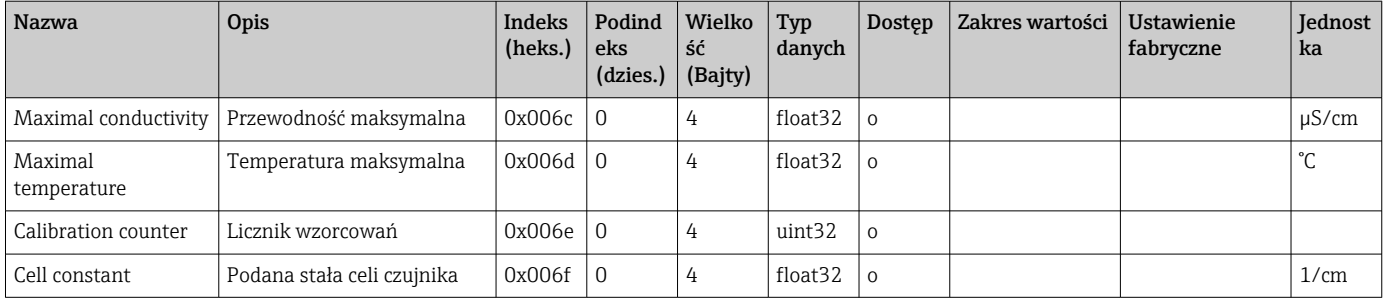

### Simulation

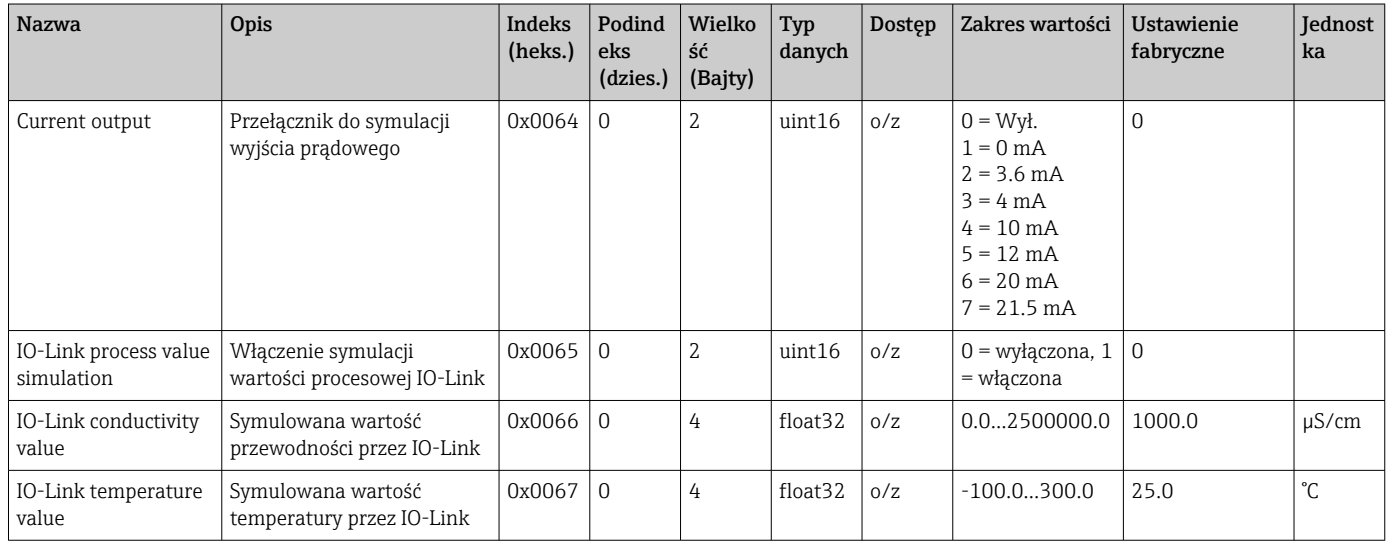

### Smart Sensor Descriptor

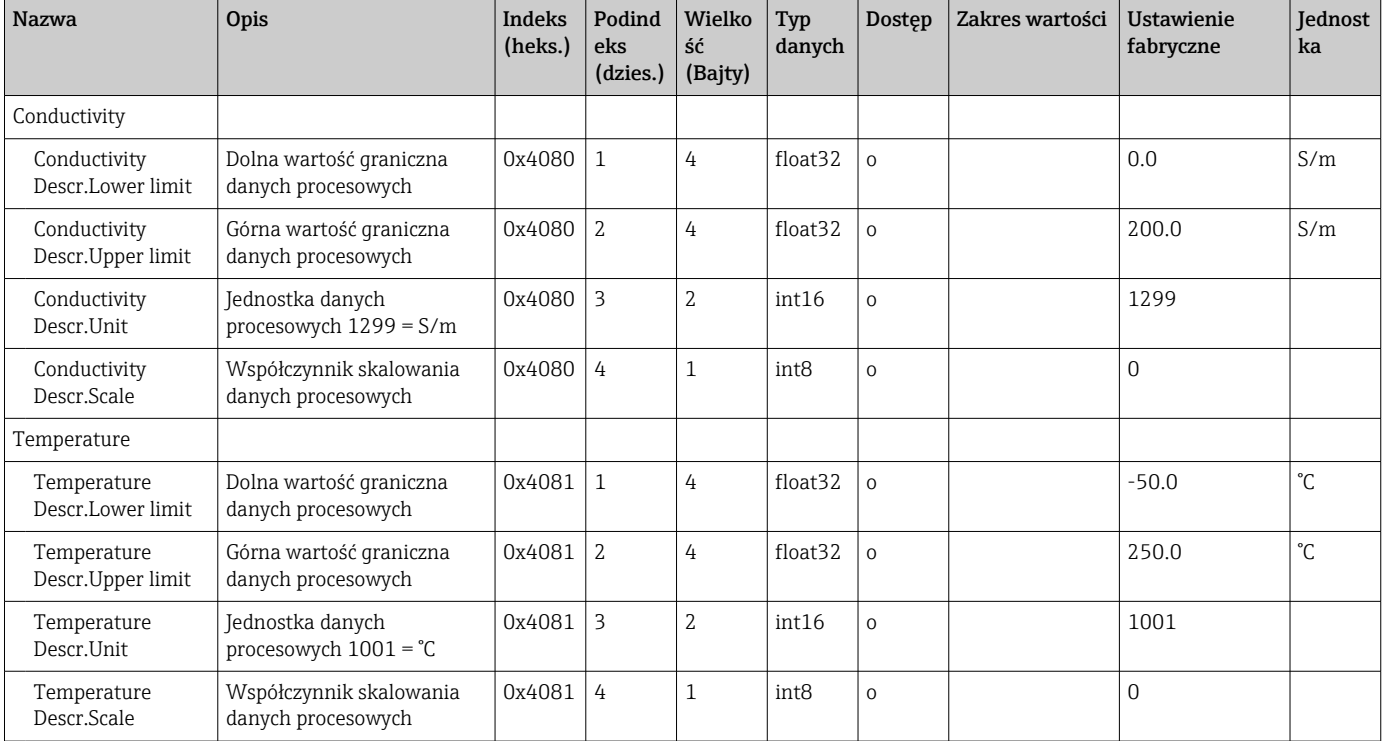

#### Komunikaty diagnostyczne

<span id="page-28-0"></span>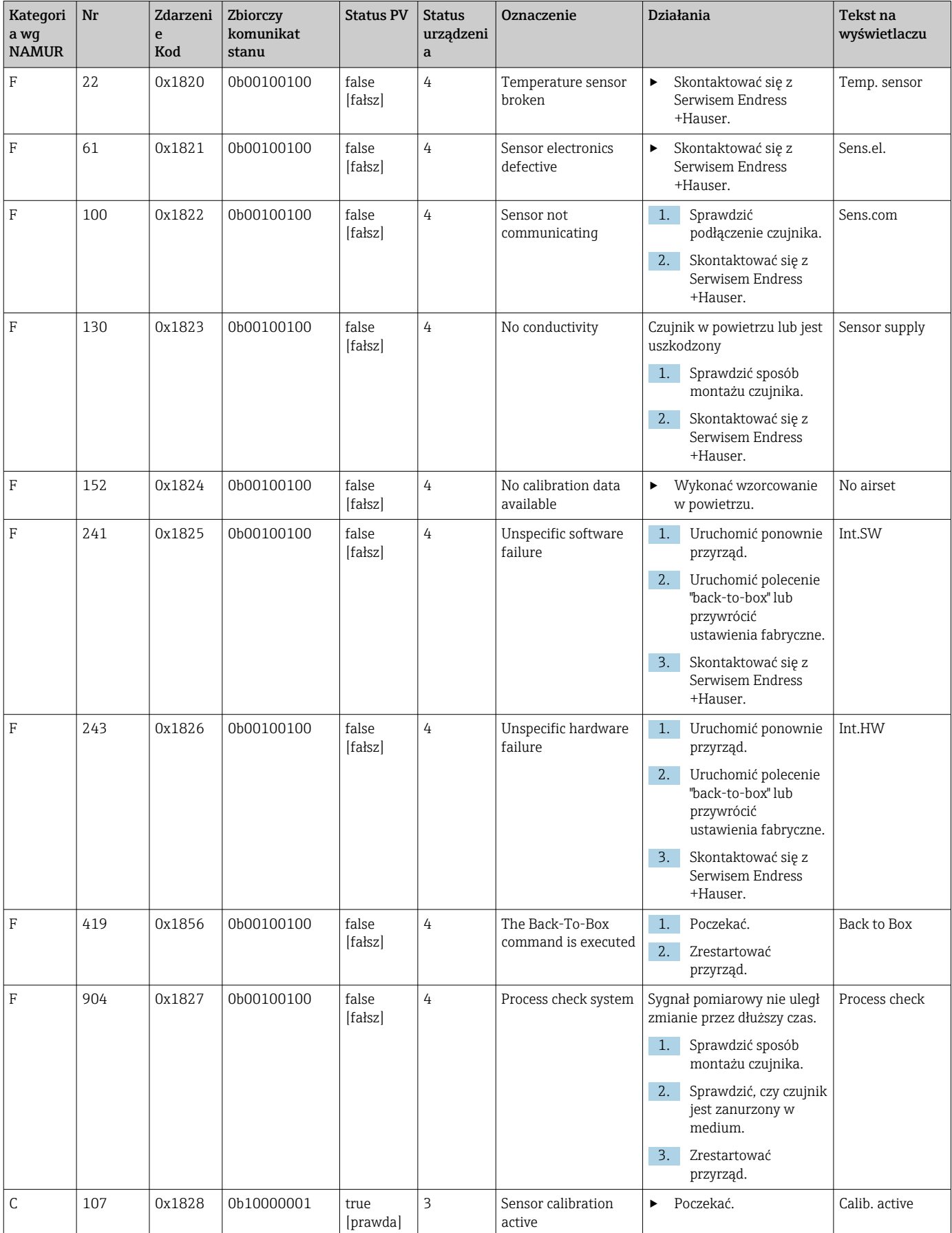

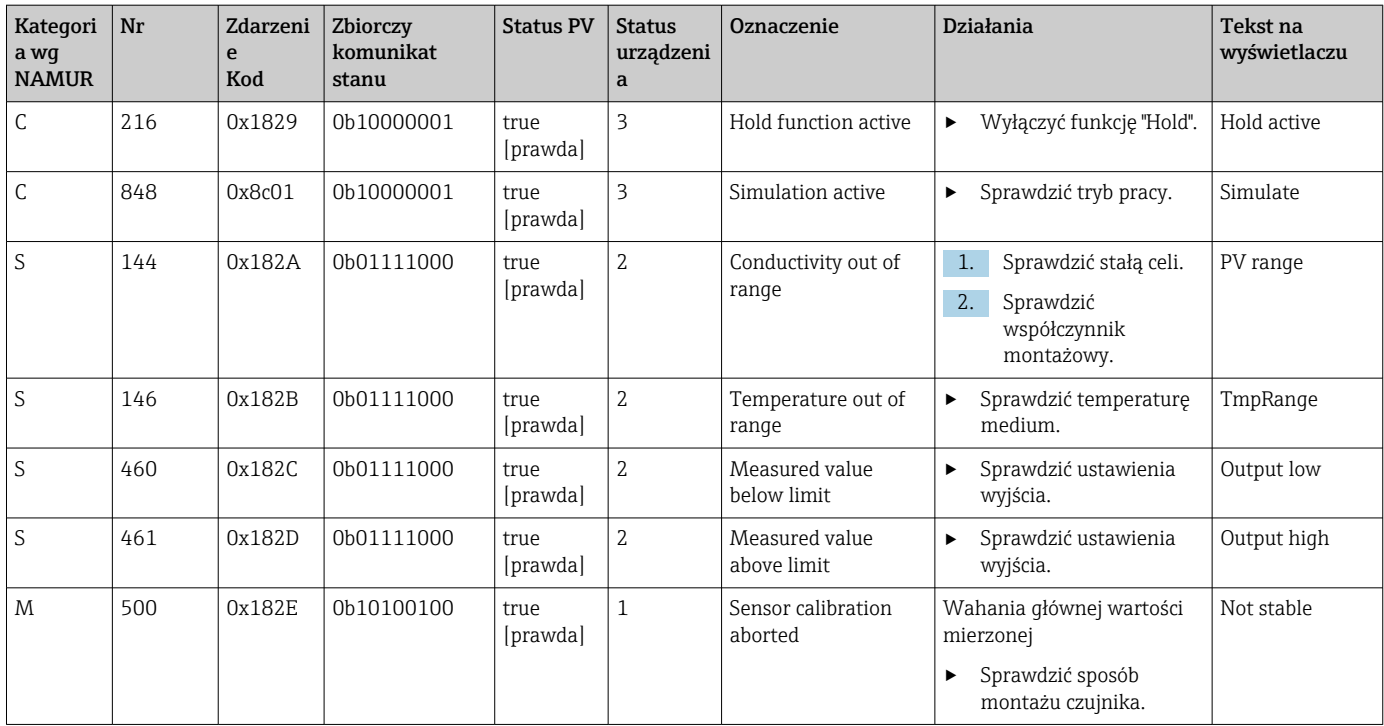

## <span id="page-30-0"></span>9 Uruchomienie

### 9.1 Załączenie urządzenia

- 1. Przed załączeniem przyrządu po raz pierwszy należy dobrze poznać zasady eksploatacji i obsługi przetwornika.
	- Po włączeniu zasilania przyrząd wykonuje autodiagnostykę i następnie przechodzi do trybu pomiaru.
- 2. Setup: Jeśli przyrząd jest uruchamiany po raz pierwszy, należy go zaprogramować zgodnie z opisem w kolejnych rozdziałach instrukcji obsługi.

### 9.2 Konfiguracja urządzenia

Ten rozdział dotyczy wyłącznie obsługi lokalnej. Obsługa z wykorzystaniem komunikacji IO-Link:  $\rightarrow \Box$  18.

### 9.2.1 Ustawienia wyświetlacza (menu "Display")

1. Wcisnąć przycisk  $\mathbb E$ , aby przejść do menu głównego. Wyświetlane są menu podrzędne.

- 2. Naciśnięcie przycisku  $\boxplus$  lub  $\boxdot$ : Przejście do dostępnych menu podrzędnych.
- 3. Wybrać pozycję **Display** i otworzyć, naciskając przycisk  $\mathbb{E}$ .
- 4. Aby przejść do menu wyższego rzędu, należy wybrać pozycję Back, która znajduje się na dole każdego menu.

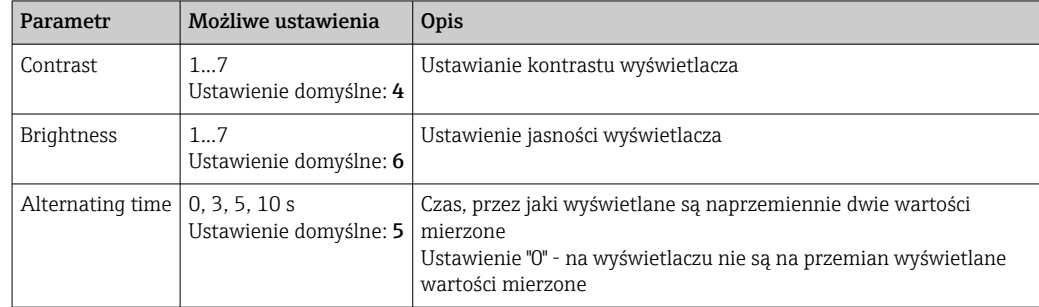

### 9.2.2 Menu główne

1. Wcisnąć przycisk  $\mathbb E$ , aby przejść do menu głównego.

- Wyświetlane są menu podrzędne.
- 2. Naciśnięcie przycisku  $\boxplus$  lub  $\boxminus$ : Przejście do dostępnych menu podrzędnych.
- 3. Wybrać pozycję Setup i otworzyć, naciskając przycisk  $\mathbb{E}$ .
- 4. Aby przejść do menu wyższego rzędu, należy wybrać pozycję Back, która znajduje się na dole każdego menu.

#### Ustawienia domyślne wyróżniono czcionką pogrubioną.

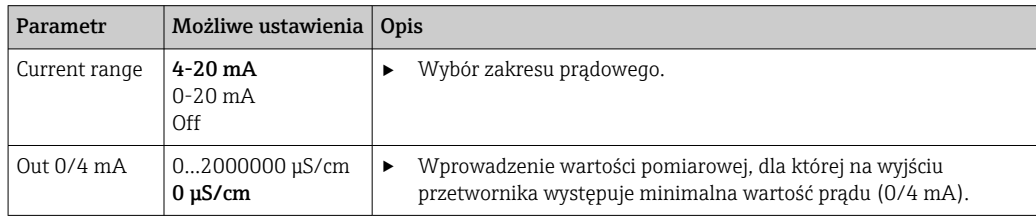

<span id="page-31-0"></span>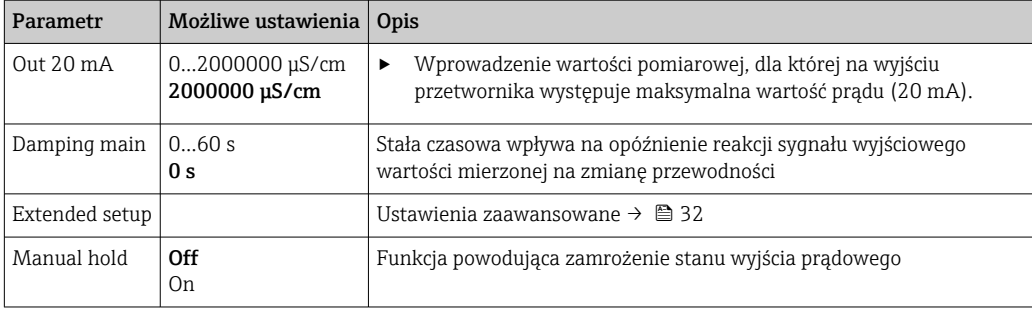

### 9.2.3 Ustawienia zaawansowane

- 1. Wcisnąć przycisk  $\Xi$ , aby przejść do menu głównego.
	- Wyświetlane są menu podrzędne.
- 2. Naciśnięcie przycisku  $\boxplus$  lub  $\boxdot$ : Przejście do dostępnych menu podrzędnych.
- 3. Wybrać pozycję Extended setup i otworzyć, naciskając przycisk  $\mathbb E$ .
- 4. Aby przejść do menu wyższego rzędu, należy wybrać pozycję Back, która znajduje się na dole każdego menu.

Ustawienia domyślne wyróżniono czcionką pogrubioną.

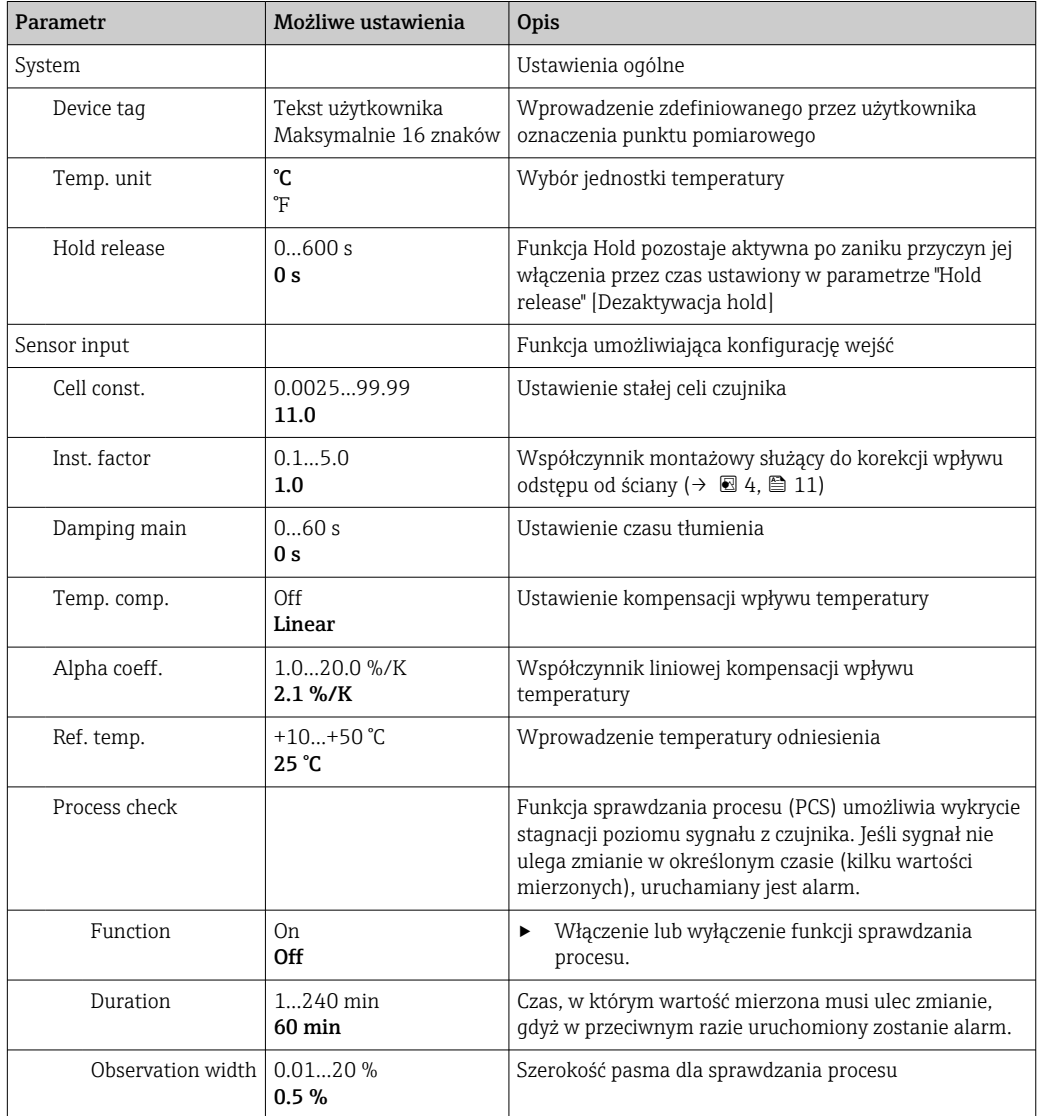

<span id="page-32-0"></span>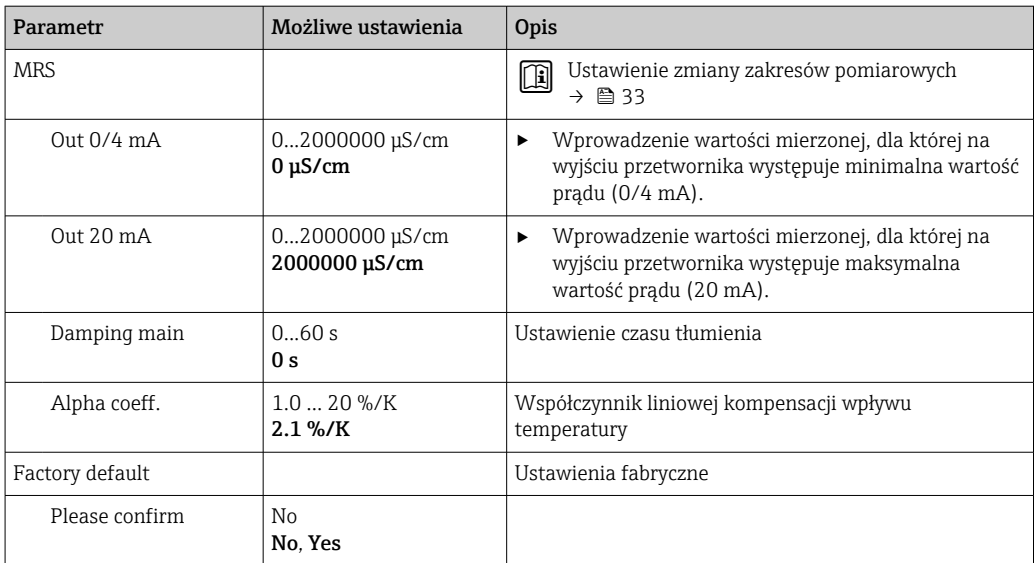

#### Kompensacja wpływu temperatury

Przewodność cieczy w dużym stopniu zależy od temperatury, gdyż od temperatury zależy ruchliwość jonów oraz stopień dysocjacji. Aby wyniki pomiaru były porównywalne, należy je skorygować do temperatury odniesienia. Temperatura odniesienia wynosi 25 °C (77 °F).

Wraz z przewodnością zawsze podawana jest temperatura. Wartość  $k(T_0)$  to przewodność zmierzona w temperaturze 25 °C (77 °F) lub odniesiona do temperatury 25 °C (77 °F).

Współczynnik temperaturowy α określa procentową zmianę przewodności odpowiadającą zmianie temperatury o jeden stopień. Przewodność "k" w temperaturze procesu jest obliczana w następujący sposób:

 $K(T) = K(T_0) \cdot (1 + \alpha \cdot (T - T_0))$ 

κ(T) = przewodność w temperaturze procesu T

 $\kappa(T_0)$  = przewodność w temperaturze odniesienia T<sub>0</sub>

Współczynnik temperaturowy zależy zarówno od składu chemicznego roztworu, jak i temperatury, i mieści się w zakresie 1...5%/°C. Przewodność elektryczna większości silnie rozcieńczonych roztworów soli i wód naturalnych zmienia się w przybliżeniu liniowo.

*Typowe wartości współczynnika temperaturowego α:*

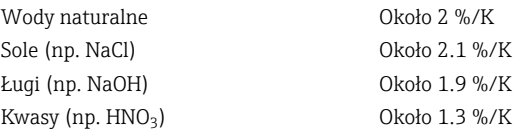

#### Przełącznik zmiany zakresu pomiarowego (MRS)

Zdalny przełącznik zakresu pomiarowego przełącza pomiędzy dwoma zestawami parametrów dla dwóch substancji:

- w celu pokrycia szerokiego zakresu pomiarowego
- w celu dopasowania kompensacji wpływu temperatury w razie zmiany produktu

<span id="page-33-0"></span>Wyjście analogowe może być konfigurowane z wykorzystaniem dwóch zestawów parametrów.

- Zestaw parametrów 1:
	- Parametry wyjścia prądowego i tłumienie można ustawić w menu Setup.
	- Współczynnik alfa dla kompensacji wpływu temperatury można ustawić w menu Setup/Extended setup/Sensor input.
	- Zestaw parametrów 1 jest aktywny, jeśli wejście binarne sygnału MRS w trybie SIO jest w stanie Low.
- Zestaw parametrów 2:
	- Tłumienie, współczynnik alfa i parametry wyjść prądowych można ustawić w menu Setup/Extended setup/MRS.
	- Zestaw parametrów 2 jest aktywny, jeśli wejście binarne sygnału MRS w SIO jest w stanie High.

### 9.2.4 Wzorcowanie (menu "Calibration")

Wzorcowanie konduktometru Smartec CLD18 w powietrzu oraz wprowadzenie stałej celi czujnika jest wykonywane fabrycznie. Zazwyczaj, nie ma potrzeby wzorcowania czujnika podczas uruchomienia.

#### Rodzaje wzorcowań

Możliwe rodzaje kalibracji:

- Sprawdzanie stałej geometrycznej czujnika z użyciem roztworu kalibracyjnego
- Kalibracja w powietrzu (sprzężeń resztkowych)

#### Stała celi czujnika

#### *Wskazówki ogólne*

Podczas wzorcowania układu pomiaru przewodności, stałą celi czujnika wyznacza się lub sprawdza za pomocą odpowiednich roztworów wzorcowych. Procedura ta opisana jest między innymi w normach EN 7888 i ASTM D 1125, gdzie wyjaśniono metodę przygotowania serii roztworów wzorcowych.

*Wzorcowanie stałej celi czujnika*

‣ W tym typie wzorcowania należy wprowadzić wartość wzorcową przewodności. W rezultacie przetwornik oblicza nową stałą celi czujnika.

Najpierw wyłączyć funkcję kompensacji wpływu temperatury podczas wzorcowania:

- 1. Wybrać menu Setup/Extended setup/Sensor input/Temp. comp.
- 2. Wybrać opcję Off.
- 3. Powrócić do menu Setup.

Wykonać obliczenia stałej celi w następujący sposób:

- 1. Wybrać menu Calibration/Cell const.
- 2. Wybrać pozycję Cond. ref. i wprowadzić wartość dla roztworu wzorcowego.
- 3. Umieścić czujnik w medium.
- 4. Rozpocząć wzorcowanie.
	- Wait cal. %: Poczekać na zakończenie wzorcowania. Po wzorcowaniu wyświetlana jest nowa wartość.
- 5. Wcisnąć przycisk "+".
	- Save cal. data?
- 6. Wybrać opcję Yes.
	- $\leftarrow$  Cal. successful

<span id="page-34-0"></span>7. Ponownie włączyć funkcję kompensacji wpływu temperatury.

#### Wzorcowanie w powietrzu (sprzężenie resztkowe)

Natomiast w przypadku czujników indukcyjnych należy uwzględnić lub skompensować sprzężenie resztkowe pomiędzy cewką pierwotną (nadawczą) a wtórną (odbiorczą). Sprzężenie resztkowe jest powodowane przez bezpośrednie sprzężenie magnetyczne cewek pomiarowych oraz przesłuchy sygnału pomiędzy przewodami sygnałowymi.

Stałą celi wyznacza się za pomocą roztworu wzorcowego o dużej dokładności.

Podczas wykonywania kalibracji w powietrzu czujnik musi być suchy.

Procedura kalibracji w powietrzu jest następująca:

- 1. Wybrać Calibration/Airset. Pojawia się wskazanie aktualnej wartości mierzonej. 2. Wcisnąć przycisk "+".  $\leftarrow$  Keep sensor in air 3. Trzymać wysuszony czujnik w powietrzu i wcisnąć przycisk "+". Wait cal. %: Odczekać do zakończenia wzorcowania. Po wzorcowaniu wyświetlana jest nowa wartość. 4. Wcisnąć przycisk "+". ← Save cal. data? 5. Wybrać opcję Yes.  $\leftarrow$  Cal. successful 6. Wcisnąć przycisk "+".
	- Urządzenie przełączy się z powrotem do trybu pomiarowego.

# <span id="page-35-0"></span>10 Obsługa

Ikony na wyświetlaczu ostrzegają użytkownika o specjalnych statusach przyrządu.

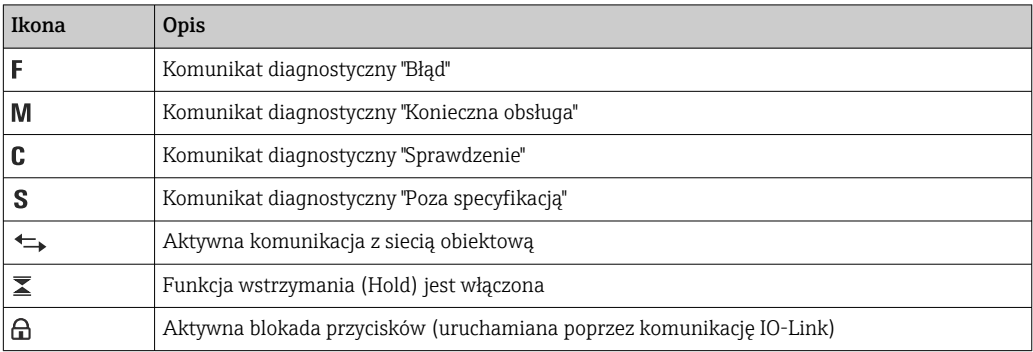

## <span id="page-36-0"></span>11 Diagnostyka, wykrywanie i usuwanie usterek

## 11.1 Ogólne wskazówki diagnostyczne

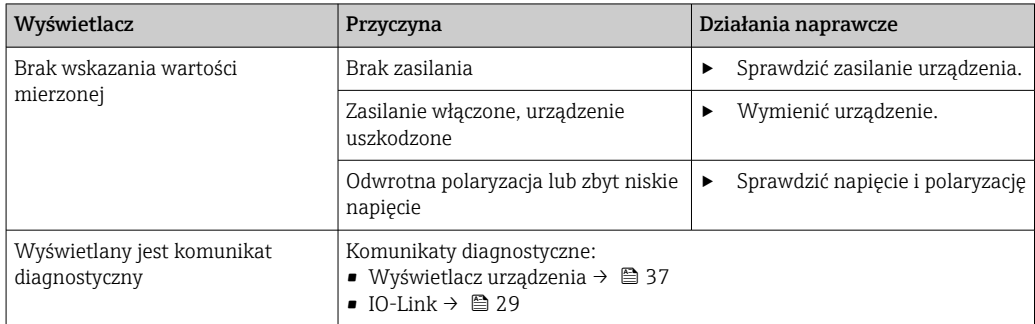

### 11.2 Wskazówki diagnostyczne

Kolejne rozdziały dotyczą wyłącznie obsługi lokalnej. Wykrywanie i usuwanie usterek z wykorzystaniem komunikacji IO-Link: →  $\triangleq$  29.

- 1. Wcisnąć przycisk  $\mathbb E$ , aby przejść do menu głównego. Wyświetlane są menu podrzędne.
- 2. Naciśnięcie przycisku  $\boxplus$  lub  $\boxdot$ : Przejście do dostępnych menu podrzędnych.
- $\overline{3}$ . Wybrać i otworzyć pozycję **Diagnostics** ( $\overline{E}$ ).
- 4. Aby przejść do menu wyższego rzędu, należy wybrać pozycję Back, która znajduje się na dole każdego menu.

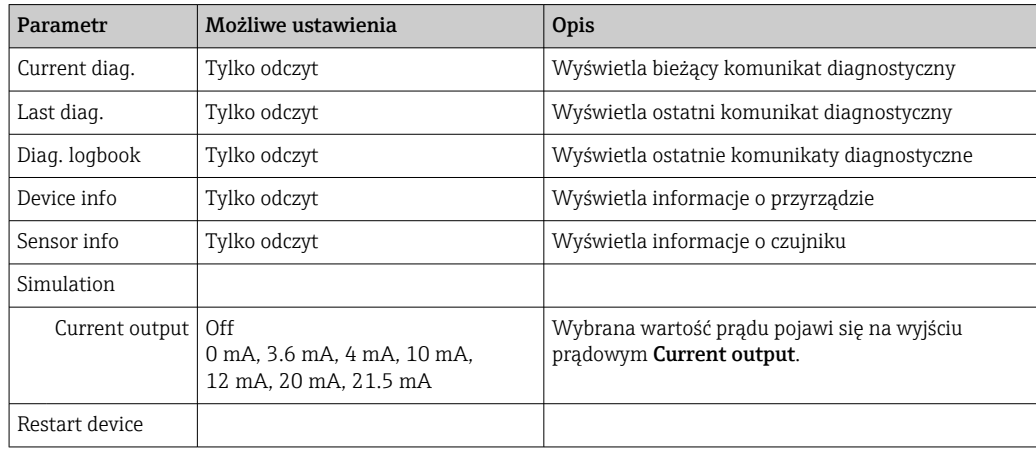

### 11.3 Aktywne komunikaty diagnostyczne

Komunikat diagnostyczny składa się z kodu diagnostycznego i tekstu komunikatu. Kod diagnostyczny składa się z kategorii błędu zgodnie z NAMUR NE 107 i numeru komunikatu.

‣ W przypadku konieczności skontaktowania się z Serwisem Endress+Hauser: Podać numer komunikatu (ID).

Kategoria błędu (litera przed numerem komunikatu):

- $\bullet$  F = **Failure** [Błąd], wykryto niewłaściwe działanie urządzenia Wiarygodność pomiaru wartości mierzonej w danym kanale nie jest gwarantowana. Poszukać przyczyny w punkcie pomiarowym. Jeśli podłączony jest system sterowania, należy go przełączyć na sterowanie ręczne.
- $\blacksquare$  M = Maintenance required [Konieczna obsługa], jak najszybciej wykonać obsługę urządzenia

Wartości pomiarowe są wciąż poprawne. Nie jest wymagane podjęcie natychmiastowych działań. Odpowiednie prace obsługowe mogą zapobiec usterce w przyszłości.

- C = Function check [Sprawdzenie funkcji], oczekiwanie (brak błędu) Wykonywane są prace konserwacyjne urządzenia. Odczekać do zakończenia prac.
- $\bullet$  S = Out of specification [Poza specyfikacja], przyrząd pracuje poza zakresem określonym w specyfikacji technicznej Praca urządzenia jest wciąż możliwa. Jednak istnieje ryzyko przyspieszonego zużycia,

skrócenia trwałości użytkowej i niższej dokładności pomiaru. Poszukać przyczyny w punkcie pomiarowym.

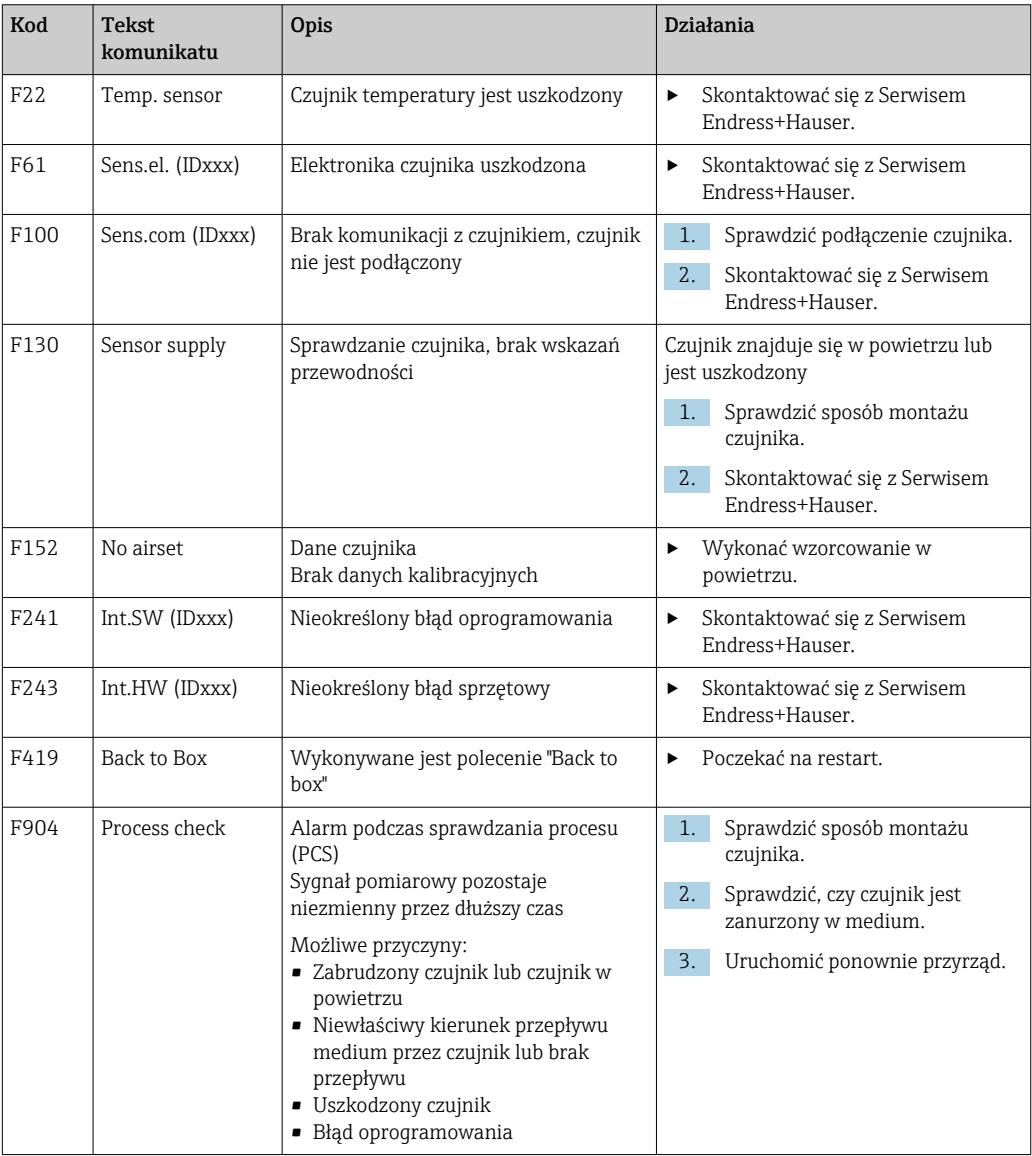

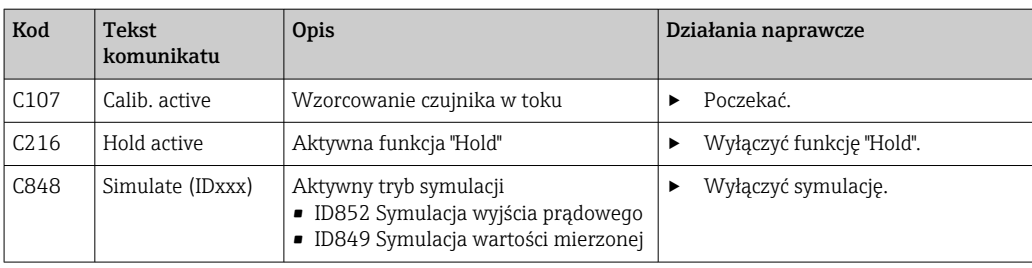

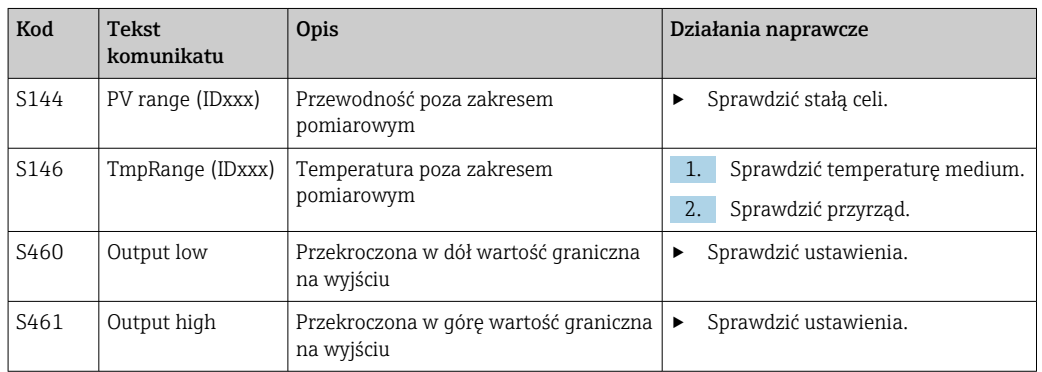

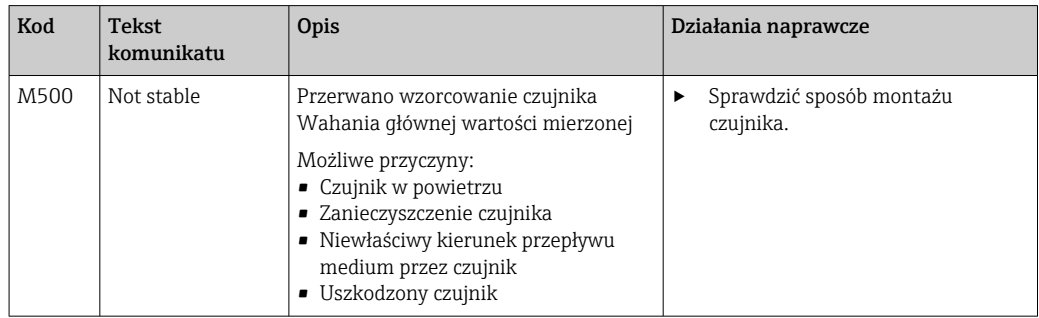

## <span id="page-39-0"></span>12 Konserwacja

### **A OSTRZEŻENIE**

#### Niebezpieczeństwo obrażeń w przypadku wycieku medium!

‣ Przed przystąpieniem do prac konserwacyjnych upewnić się, że armatura i rurociąg główny są w stanie bezciśnieniowym, opróżnione i wypłukane.

Moduł elektroniki nie zawiera żadnych elementów wymagających obsługi.

- Otwarcie pokrywy modułu elektroniki może wykonywać wyłącznie serwis Endress +Hauser.
- Demontaż modułu elektroniki może wykonywać wyłącznie serwis Endress+Hauser.

## 12.1 Czynności konserwacyjne

### 12.1.1 Czyszczenie obudowy

‣ Do czyszczenia przedniej części obudowy należy używać wyłącznie środków czyszczących dostępnych w handlu.

Zgodnie z normą DIN 42 115, czołowa część przyrządu może być wystawiona na działanie następujących substancji:

- Alkohol etylowy (krótkotrwale)
- Rozcieńczone kwasy (maks. 2% HCl)
- Rozcieńczone zasady (maks. 3% NaOH)
- Domowe środki czyszczące na bazie mydła
- ‣ Podczas wykonywania jakichkolwiek prac przy przyrządzie, należy pamiętać o potencjalnym wpływie, jaki może on mieć na system sterowania procesem, bądź na sam proces.

#### NOTYFIKACJA

#### Niedopuszczalne środki czyszczące!

Ryzyko uszkodzenia powierzchni obudowy lub jej uszczelnień

- ‣ Do czyszczenia nigdy nie używać stężonych kwasów mineralnych ani zasad.
- ‣ Nie wolno nigdy stosować środków czyszczących na bazie organicznej, jak alkohol benzylowy, metanol, chlorek metylenu, ksylen lub stężony glicerol.
- ‣ Do czyszczenia nigdy nie używać pary pod wysokim ciśnieniem.

## <span id="page-40-0"></span>13 Naprawa

Wyciek medium z otworu kontrolnego przecieków oznacza, że uszkodzeniu uległ O-ring uszczelniający.

‣ W celu wymiany O-ringu prosimy o kontakt z serwisem E+H.

## 13.1 Informacje ogólne

‣ Stosowanie tylko oryginalnych części zamiennych Endress+Hauser zapewnia bezpieczeństwo i stabilną pracę urządzenia.

Szczegółowe informacje dotyczące części zamiennych są dostępne na: www.endress.com/device-viewer

## 13.2 Zwrot

Urządzenie należy zwrócić do naprawy, kalibracji fabrycznej lub gdy zamówiono lub dostarczono nieprawidłowe urządzenie. Firma Endress+Hauser posiadająca certyfikat ISO, zgodnie z wymogami przepisów prawa, jest obowiązana przestrzegać określonych procedur w przypadku zwrotu urządzeń, które wchodziły w kontakt z medium procesowym.

Aby zapewnić wymianę, bezpieczny i profesjonalny zwrot przyrządu:

‣ Zapoznać się z informacjami, procedurą i warunkami zwrotu urządzeń na stronie: [www.endress.com/support/return-material](http://www.endress.com/support/return-material).

## 13.3 Utylizacja

## $\boxtimes$

Zgodnie z wymaganiami dyrektywy 2012/19/UE w sprawie zużytego sprzętu elektrycznego i elektronicznego (WEEE), produkt ten jest oznakowany pokazanym symbolem, aby do minimum ograniczyć utylizację

zużytego sprzętu elektrycznego i elektronicznego jako niesortowanych odpadów komunalnych. Produktu oznaczonego tym znakiem nie należy utylizować jako niesortowany odpad komunalny. Produkt należy zwrócić do Endress+Hauser, który podda go utylizacji w odpowiednich warunkach.

## <span id="page-41-0"></span>14 Akcesoria

W następnych rozdziałach opisano ważniejsze akcesoria dostępne w czasie wydania niniejszego dokumentu.

‣ Informacje o akcesoriach, które nie zostały wymienione w niniejszej publikacji można uzyskać u regionalnych przedstawicieli firmy Endress+Hauser.

#### Roztwory kalibracyjne przewodności CLY11

Dokładne roztwory, metrologicznie zgodne z certyfikowanym materiałem odniesienia (SRM) NIST, do kwalifikowanej kalibracji systemów pomiarowych przewodności wg norm ISO 9000:

- CLY11-C, 1.406 mS/cm (temperatura odniesienia 25 °C (77 °F)), 500 ml (16.9 fl.oz) Kod zam. 50081904
- CLY11-D, 12.64 mS/cm (temperatura odniesienia 25 °C (77 °F)), 500 ml (16.9 fl.oz) Kod zam. 50081905
- CLY11-E, 107.00 mS/cm (temperatura odniesienia 25 °C (77 °F)), 500 ml (16.9 fl.oz) Kod zam. 50081906

**Dodatkowe informacje podano w karcie katalogowej** 

## 15 Dane techniczne

## 15.1 Wielkości wejściowe

<span id="page-42-0"></span>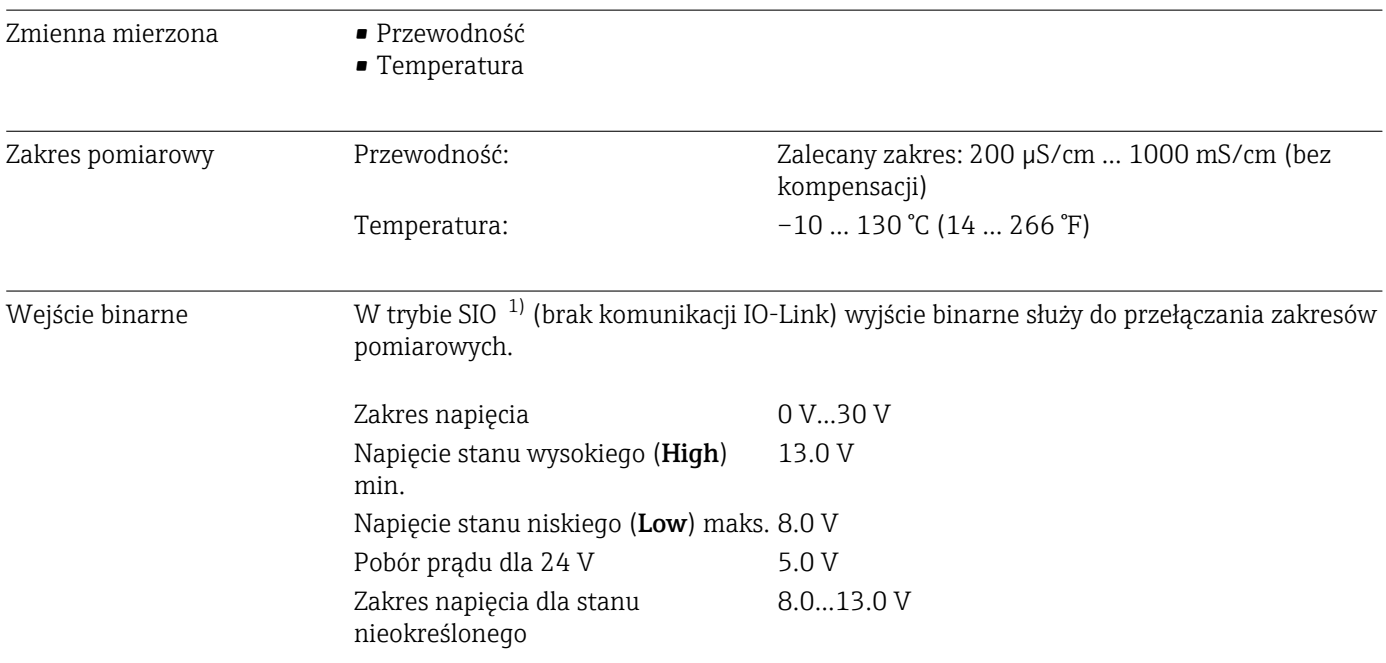

## 15.2 Wielkości wyjściowe

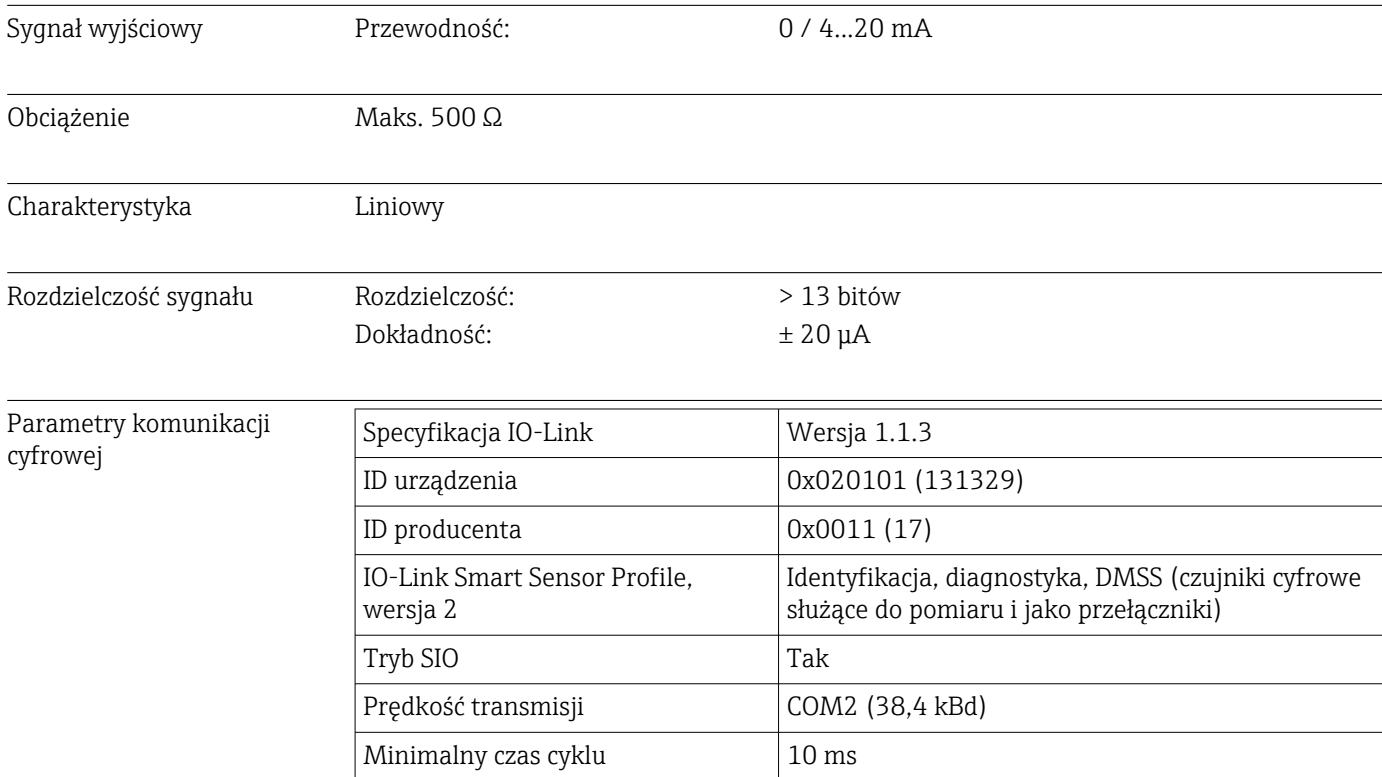

#### 1) SIO = Standard-IO

<span id="page-43-0"></span>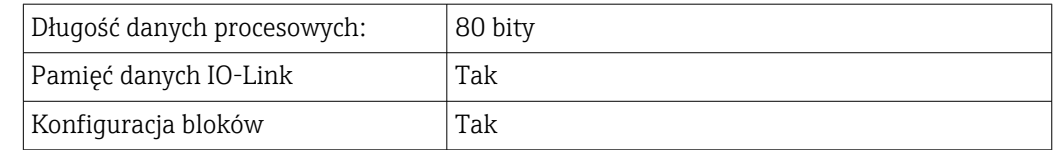

## 15.3 Zasilanie

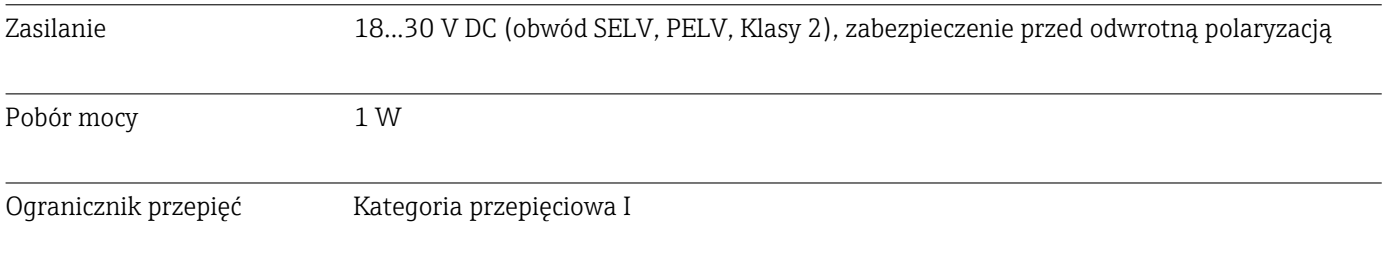

## 15.4 Parametry metrologiczne

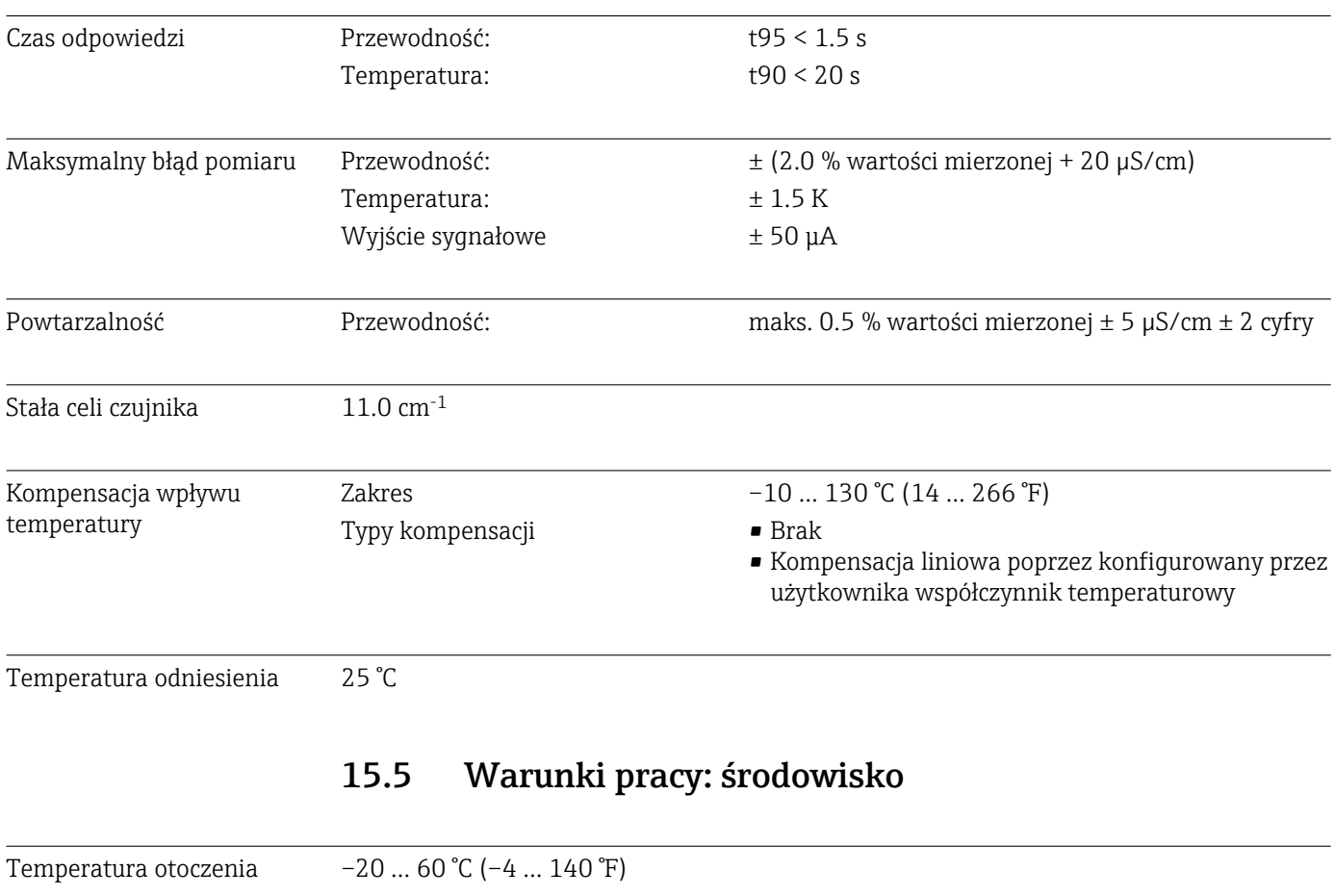

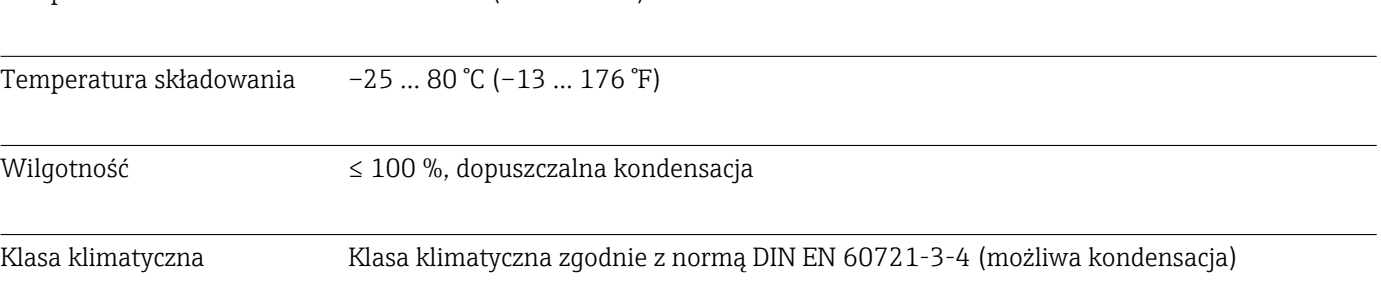

<span id="page-44-0"></span>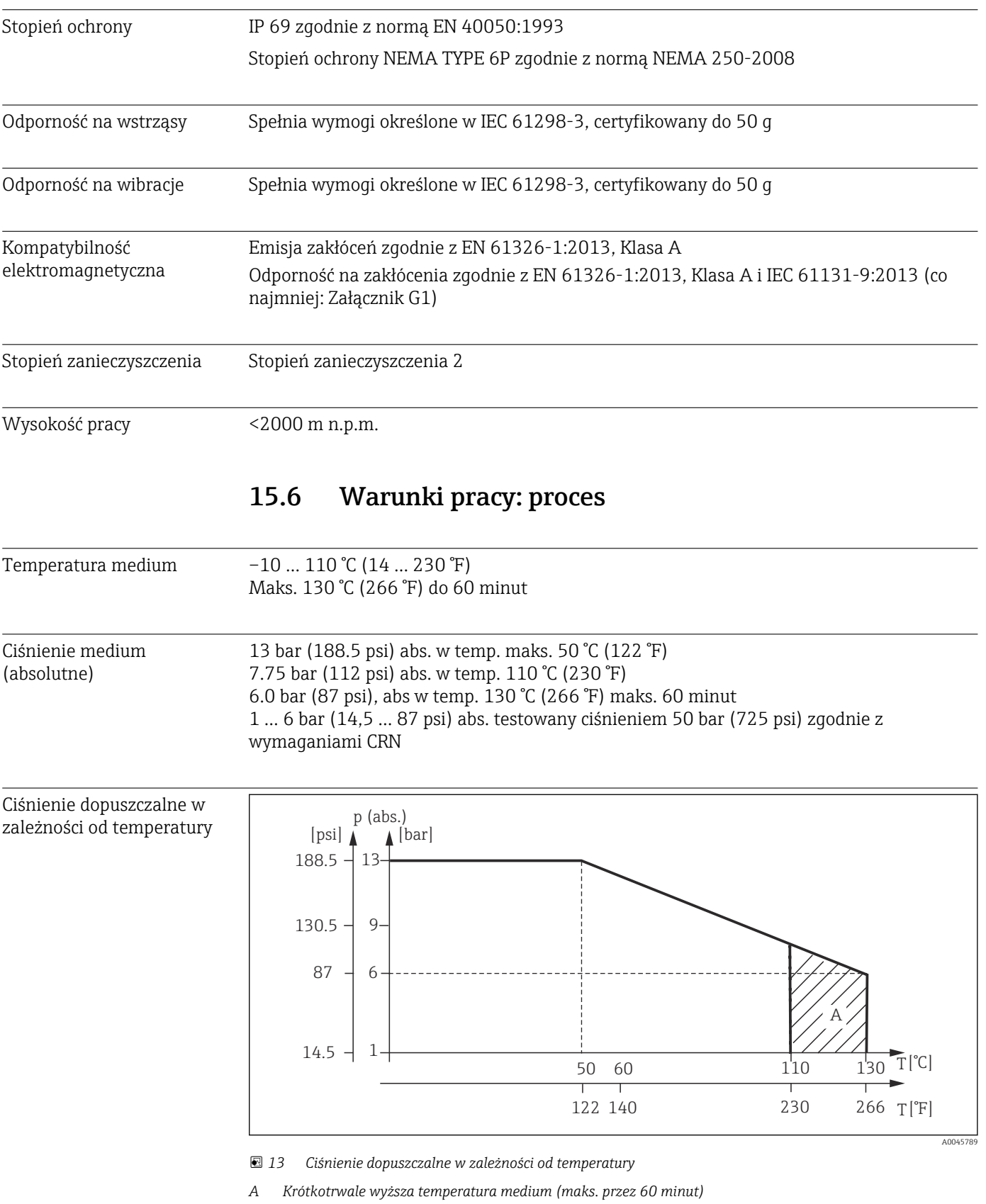

Prędkość przepływu Maks. 10 m/s dla rur o średnicy DN 50 i mediów o małej lepkości

<span id="page-45-0"></span>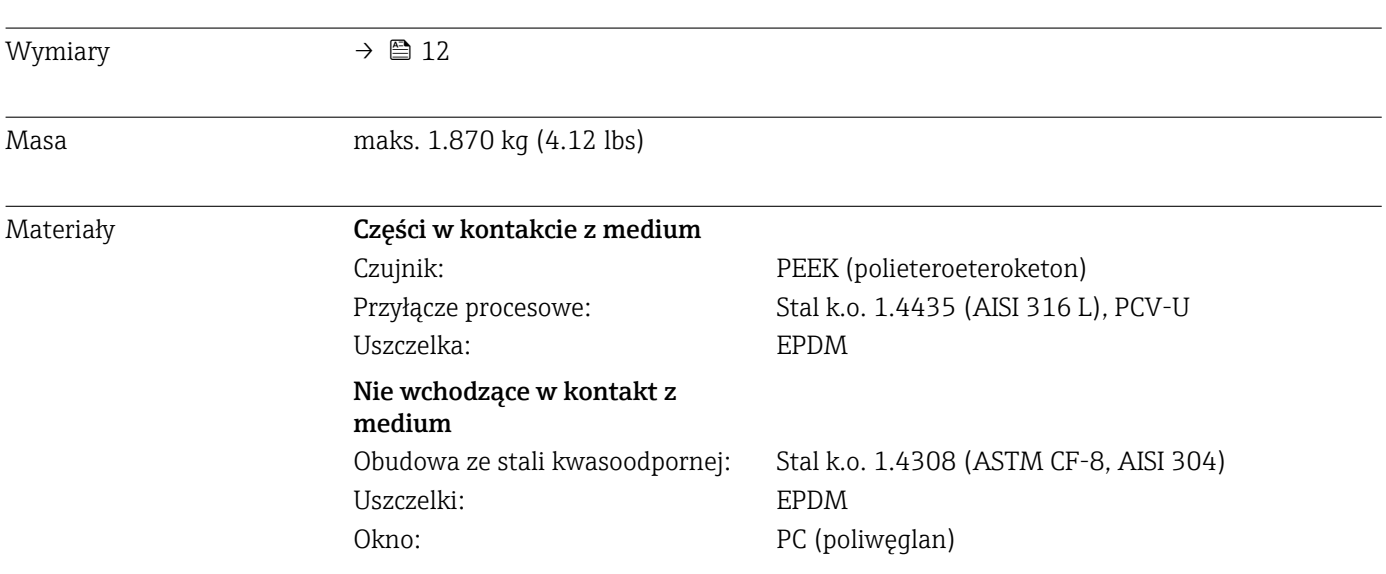

## 15.7 Budowa mechaniczna

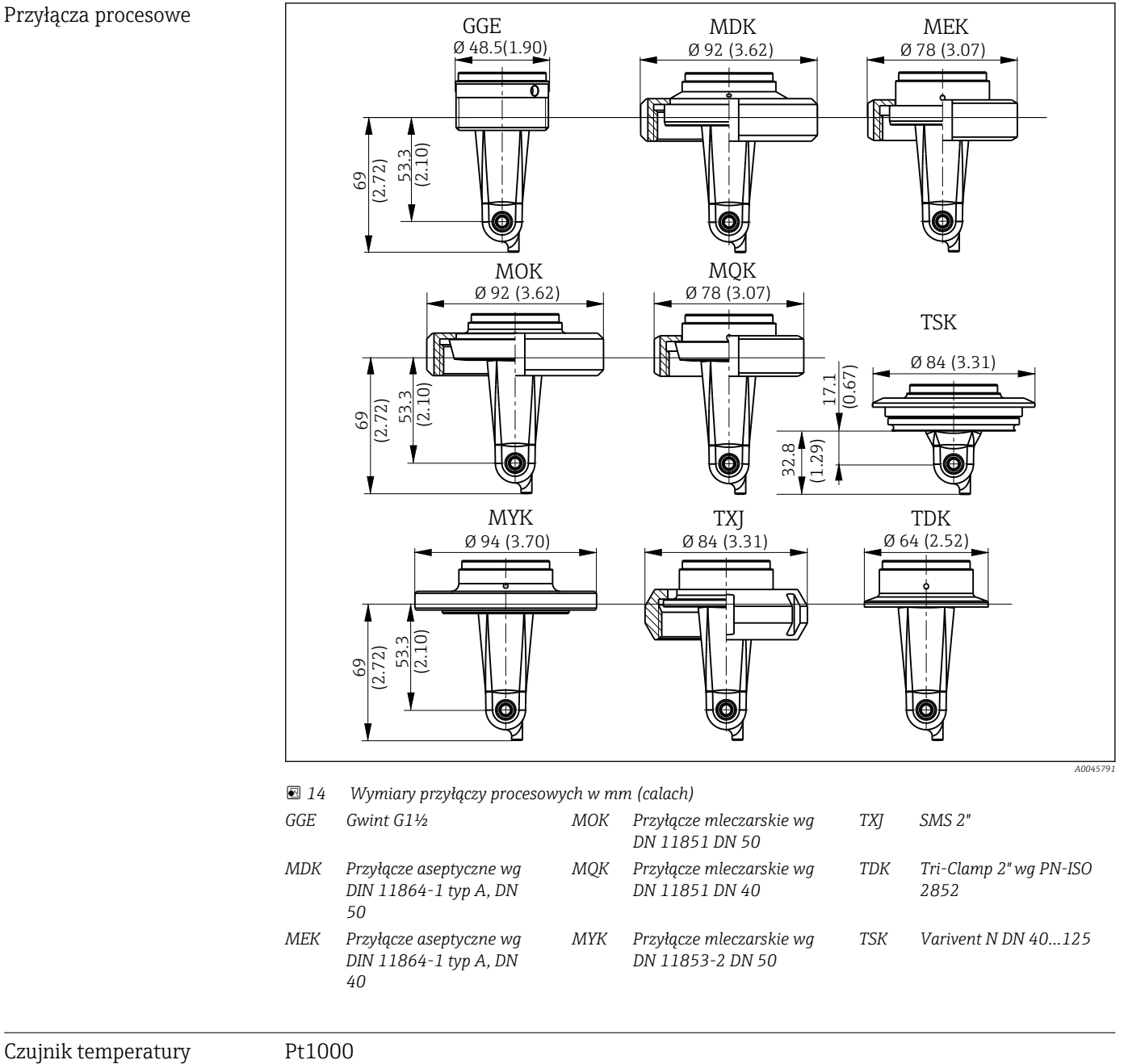

# <span id="page-47-0"></span>Spis haseł

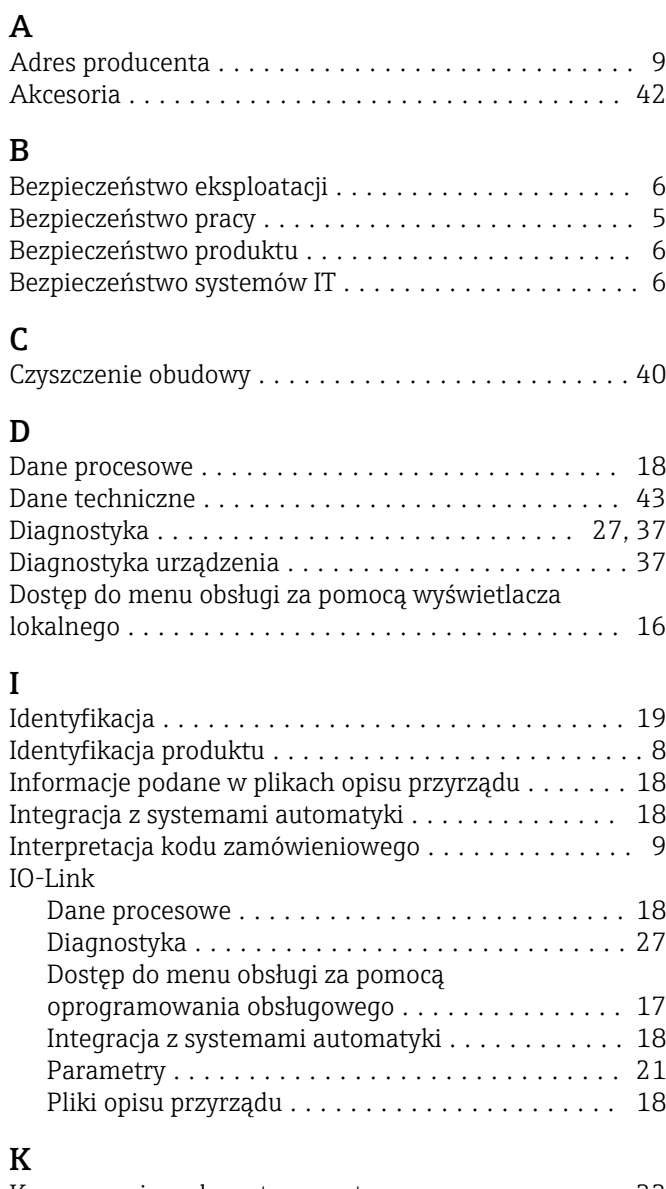

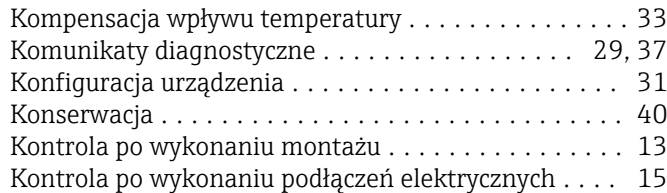

### M

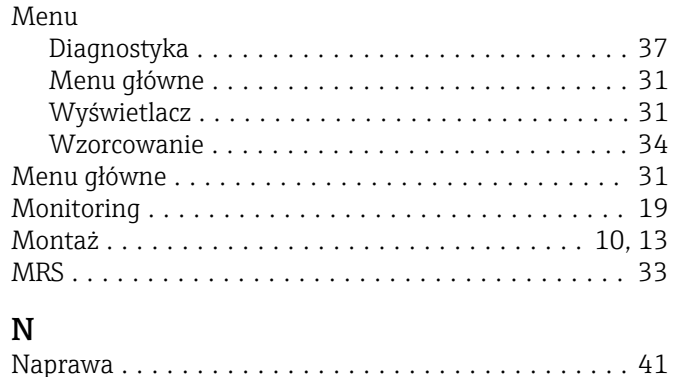

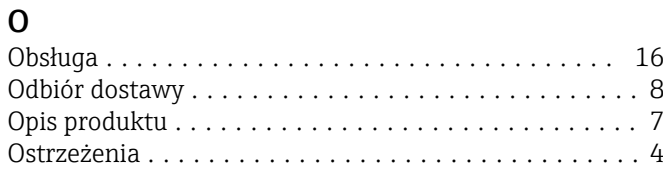

## P

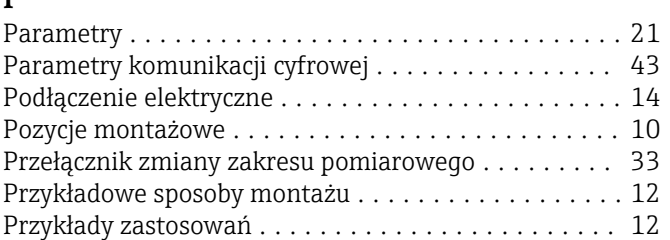

### $\overline{\mathbf{S}}$

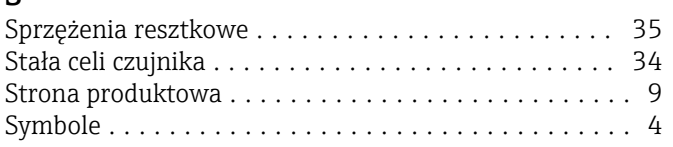

## T

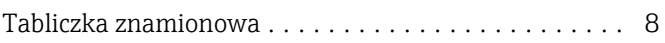

### U

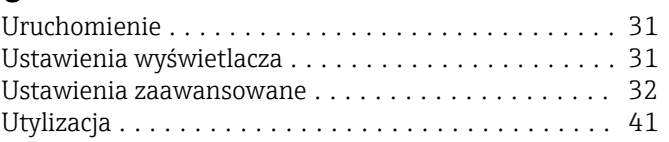

### W

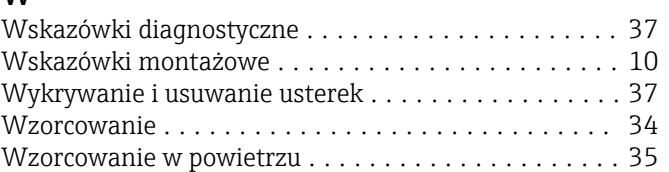

### Z

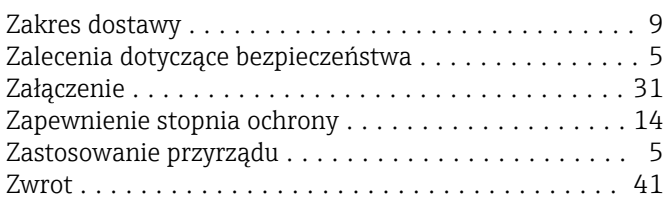

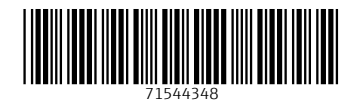

www.addresses.endress.com

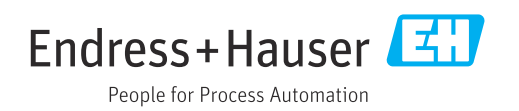